# <span id="page-0-0"></span>Руководство пользователя

# ColorEdge® **CG223W CG243W**

Настраиваемый цветной жидкокристаллический монитор

### **Важно**

**Внимательно прочтите «МЕРЫ ПРЕДОСТОРОЖНОСТИ», данное «Руководство пользователя» и «Руководство по установке» (отдельный документ), чтобы ознакомиться с правилами безопасной и эффективной эксплуатации устройства.** 

- **• Основная информация по основным этапам эксплуатации монитора — от подключения к PC до использования содержится в «Руководстве по установке».**
- **• Последнюю версию «Руководства пользователя» можно загрузить на нашем сайте:**

**<http://www.eizo.com>**

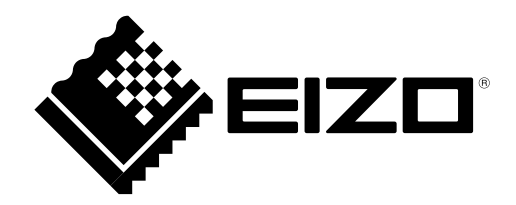

#### **[Расположение предупреждений]**

Прим. CG243W (с регулируемой по высоте стойкой)

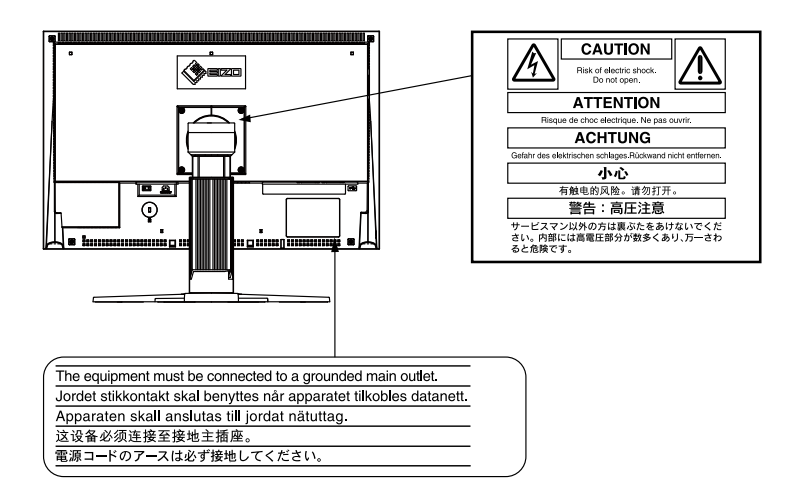

Это устройство было специально адаптировано для использования в регионе, в который оно изначально поставлялось. При использовании этого устройства за пределами данного региона оно может работать не так, как указано в его характеристиках.

Настоящий продукт отвечает требованиям стандарта TCO, который регулирует вопросы безопасности, эргономики, экологичности и пр. офисного оборудования. Общие сведения о стандарте ТСО можно получить на нашем веб-сайте.

<http://www.eizo.com>

Никакая часть этого руководства не может быть воспроизведена, сохранена в системе хранения данных или передана в любой форме, любыми средствами — электронными, механическими или любыми другими — без предварительного согласия корпорации EIZO Corporation, полученного в письменной форме.

Корпорация EIZO Corporation не принимает на себя обязательств по обеспечению конфиденциальности предоставляемого материала или информации без предварительных договоренностей, соответствующих соглашению корпорации EIZO Corporation относительно указанной информации. Несмотря на то, что были приняты все меры для обеспечения актуальности информации, содержащейся в данном руководстве, следует учесть, что технические характеристики монитора EIZO могут изменяться без предварительного уведомления.

Apple, Mac, Macintosh, iMac, eMac, Mac OS, MacBook, PowerBook, ColorSync, QuickTime и iBook – зарегистрированные товарные знаки корпорации Apple Inc.

Windows, Windows Vista, Windows Media, SQL Server и Xbox 360 – зарегистрированные товарные знаки корпорации Microsoft в Соединенных Штатах Америки и других странах.

Округлый готический жирный растровый шрифт, разработанный компанией Ricoh, используется для символов, отображаемых в данном устройстве.

VESA – зарегистрированный товарный знак или товарный знак ассоциации Video Electronics Standards Association в Соединенных Штатах Америки и других странах.

EIZO, логотип EIZO, ColorEdge, DuraVision, FlexScan, FORIS, RadiForce, RadiCS, RadiNET, Raptor и ScreenManager – зарегистрированные товарные знаки EIZO Corporation в Японии и других странах.

ColorNavigator, EIZO EasyPIX, EcoView NET, EIZO ScreenSlicer, i•Sound, Screen Administrator и UniColor Pro – товарные знаки EIZO Corporation.

Все остальные названия компаний и продуктов являются товарными знаками или зарегистрированными товарными знаками их владельцев.

### <span id="page-2-0"></span>**Примечание в отношении данного монитора**

Помимо общего применения, такого как создание документов и просмотр мультимедиа-контента, этот продукт также подходит для создания графики, а также обработки цифровых фото, где необходима точная передача цветов.

Это устройство было специально адаптировано для использования в регионе, в который оно изначально поставлялось. При использовании этого устройства за пределами данного региона оно может работать не так, как указано в его характеристиках.

Гарантия на настоящее изделие может не распространяться на способы применения, не описанные в настоящем руководстве.

Технические характеристики, указанные в настоящем документе, являются действительными только при соблюдении следующих условий:

· Шнуры питания входят в комплект поставки изделия.

· Сигнальные кабели определяет наша компания.

С настоящим изделием можно использовать только вспомогательные устройства, изготовленные или рекомендованные нашей компанией.

Для стабилизации работы электрических компонентов необходимо около 30 минут. Подождите около 30 минут или дольше после включения монитора, прежде чем начать регулировку.

Чтобы компенсировать изменения освещенности при длительной работе и обеспечить стабильное изображение, нужно задать пониженное значение яркости монитора.

Когда изображение на экране меняется после того, как одно и то же изображение демонстрировалось в течение длительного времени, может появится остаточное изображение. Чтобы одно и то же изображение не оставалось на экране в течение длительного времени, используйте экранную заставку или функцию энергосбережения.

Рекомендуется регулярно очищать монитор, чтобы сохранить его внешний вид и продлить срок эксплуатации (см. раздел [«Очистка»](#page-3-0) на следующей странице).

ЖК-панели производятся по высокоточной технологии. Хотя на ЖК-панели могут появляться неподсвеченные или пересвеченные пиксели, это не является неисправностью. Доля работающих точек: минимум 99,9994 %.

Задняя подсветка ЖК-панели имеет определенный срок службы. Если экран темнеет или начинает мигать, обратитесь к местному представителю EIZO.

Не нажимайте с усилием на панель или край рамы, так как это может стать причиной нарушений работы монитора, например, появления интерференционных полос и т. п. Если на панель постоянно оказывается давление, это может привести к ее износу и повреждениям. (Если на панели остаются следы давления, оставьте монитор с черным или белым экраном. Следы могут исчезнуть).

Не царапайте панель и не нажимайте на нее острыми предметами, так как при этом панель можно повредить. Не протирайте панель салфетками, так как могут появиться царапины.

Если монитор приносят из холодного помещения или температура в помещении быстро повышается, на внешних и внутренних поверхностях монитора могут появиться капли конденсации. В таком случае включать монитор нельзя. Нужно подождать, пока конденсат исчезнет, в противном случае он может стать причиной серьезных повреждений монитора.

#### <span id="page-3-0"></span>**Внимание**

- Использование химикатов, например, спирта или антисептического раствора, может вызвать потускнение, уменьшение блеска и выцветание корпуса или панели, а также привести к ухудшению качества изображения.
- Не использовать растворители, бензол, воск и абразивные чистящие средства, которые могут стать причиной повреждения корпуса или панели.

При необходимости загрязнения с поверхности корпуса и экрана можно удалить с помощью поставляемого средства ScreenCleaner.

#### **Комфортное использование монитора**

- Излишне темный или яркий экран может быть вреден для зрения. Отрегулируйте яркость монитора в соответствии с условиями окружающей среды.
- При длительном использовании монитора глаза устают. Каждый час делайте 10-минутный перерыв.

# **СОДЕРЖАНИЕ**

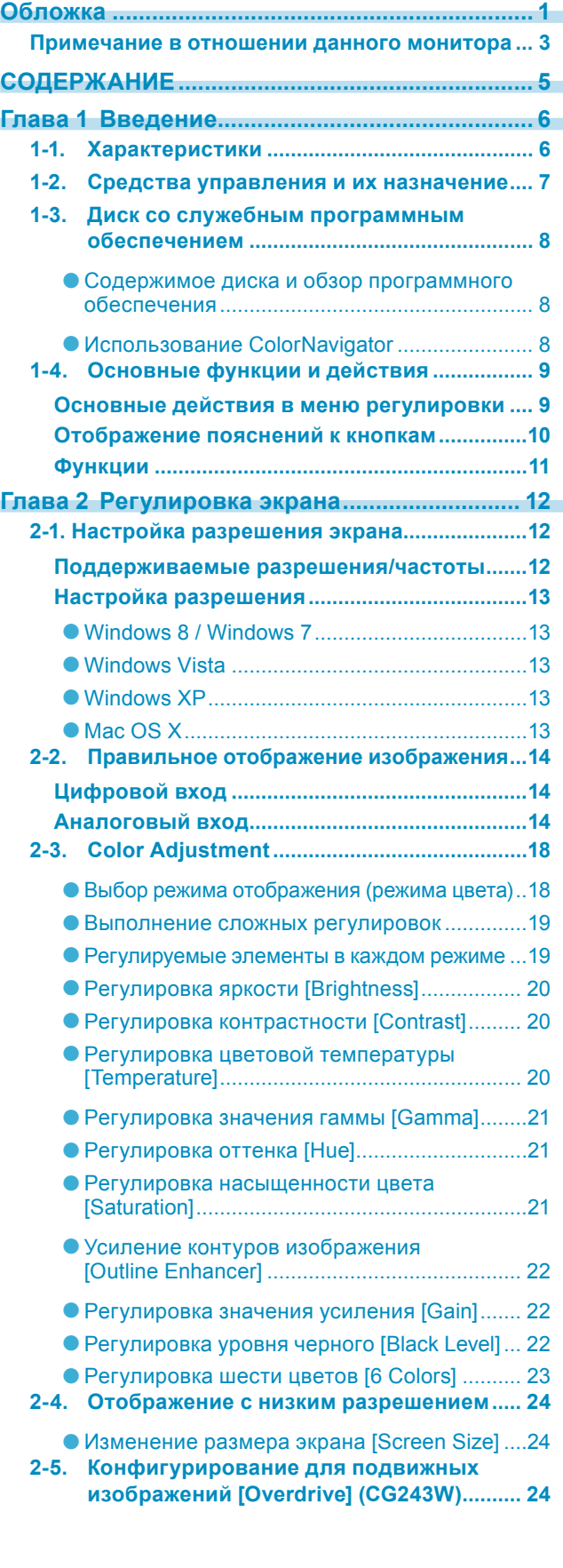

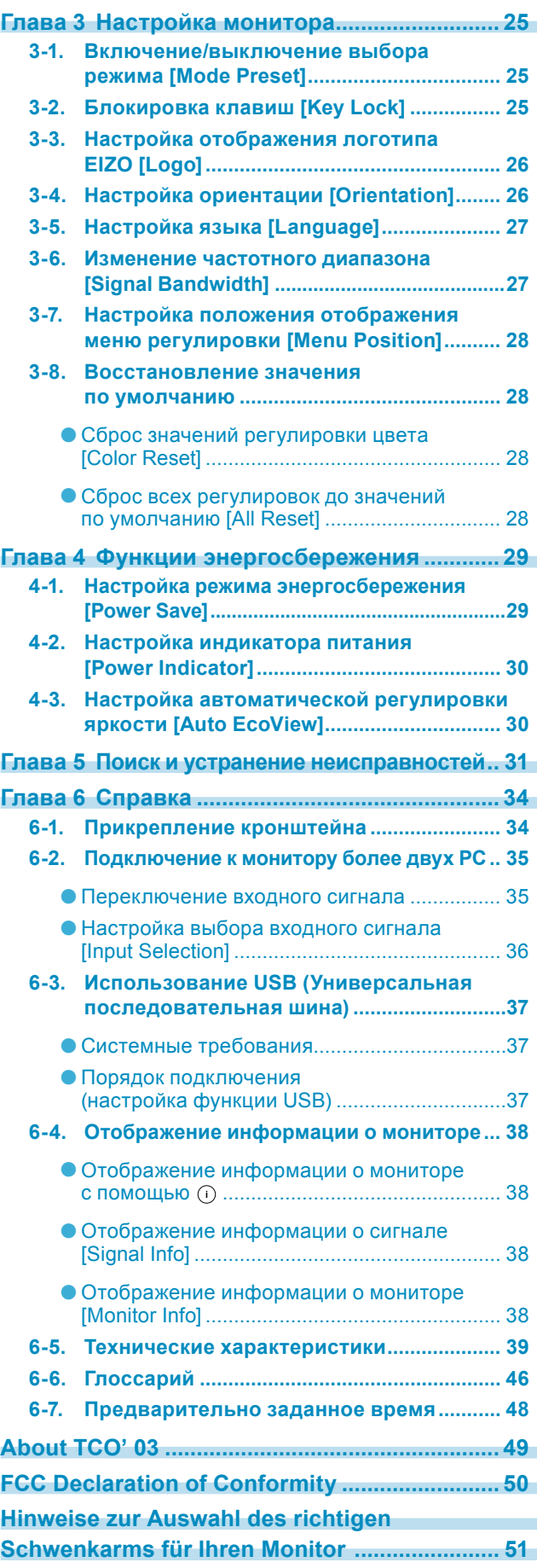

# <span id="page-5-0"></span>**Глава 1 Введение**

Благодарим вас за то, что остановили свой выбор на цветном мониторе EIZO.

### **1-1. Характеристики**

- 22-дюймовый широкоформатный ЖК-дисплей (CG223W)/24-дюймовый широкоформатный ЖК-дисплей (CG243W)
- Широкий цветовой спектр, охватывающий Adobe RGB на 95 % (CG223W)/98 % (CG243W)
- Подходит для разрешения 1680 точек × 1050 линий (CG223W)/1920 точек × 1200 линий (CG243W)
- HDCP (система защиты цифрового содержимого, передаваемого по каналам с высокой пропускной способностью)
- Поддержка режима кадровой синхронизации: 47,5 61 Гц (CG223W)

:  $23.75 - 30.5$   $\Gamma$ <sub>II</sub>,  $47.5 - 61$   $\Gamma$ <sub>II</sub> (CG243W)

. . . . . . . . . . . . . . . . . . . .

- Может использоваться с DisplayPort (8 бит или 10 бит, не используется с аудиосигналами)
- 3 разъема для входного сигнала (DVI-I  $\times$  2, DisplayPort  $\times$  1)
- Функция режима цвета воссоздает цветовой спектр и гамму в соответствии со стандартами вещания [EBU/REC.709/SMPTE-C] и стандартом цифрового кино [DCI] «2-3. Выбор режима отображения (режима цвета» (страница 18)
- Имеет «Adjustment Certificate (Сертификат о регулировке)», описывающий градации серого и обеспечивающий единообразие характеристик для каждого монитора
- Альбомная/книжная ориентация (поворот на 90° по часовой стрелке)
- Имеет козырек для экрана
- Поставляемое ПО Color Management Software «ColorNavigator» позволяет калибровать характеристики монитора и генерировать цветовые профили
	- «1-3. Диск со служебным программным обеспечением» [\(страница 8\)](#page-7-1)
- Поддерживает программное обеспечение моделирования цветовосприятия при дальтонизме «UniColor Pro»

Это программное обеспечение можно загрузить с веб-сайта <http://www.eizo.com>

- Функция энергосбережения
	- В настоящем изделии предусмотрена функция энергосбережения.
- Расход электроэнергии при отключенном выключателе основного питания: 0 Вт Имеет выключатель основного питания. Отключение выключателя основного питания полностью прекращает подачу питания на монитор, когда монитор не используется.
- Функция Auto EcoView Датчик на передней панели монитора определяет степень освещенности окружающей среды и обеспечивает удобную автоматическую регулировку яркости. Чрезмерно высокая яркость вредна для зрения и наносит ущерб окружающей среде. Настройка более низкой яркости снижает потребление электроэнергии и является менее вредной для глаз пользователя.

«4-3. Настройка автоматической регулировки яркости» (страница 30)

#### **ПРИМЕЧАНИЕ**

- Этот монитор поддерживает альбомную/книжную ориентацию. С помощью этой функции можно изменить ориентацию меню регулировки при использовании монитора в вертикальном положении. (См. «Изменение ориентации меню регулировки [Orientation]» на [странице 26\)](#page-25-1).
- Для использования монитора в положении «Portrait» необходима графическая карта, поддерживающая такой режим. Для использования монитора в положении «Portrait» нужно изменить настройки в соответствии с графической картой, установленной в PC. Для получения дополнительной информации обратитесь к руководству по видеокарте.

# <span id="page-6-0"></span>**1-2. Средства управления и их назначение**

Прим. CG243W (с регулируемой по высоте стойкой)

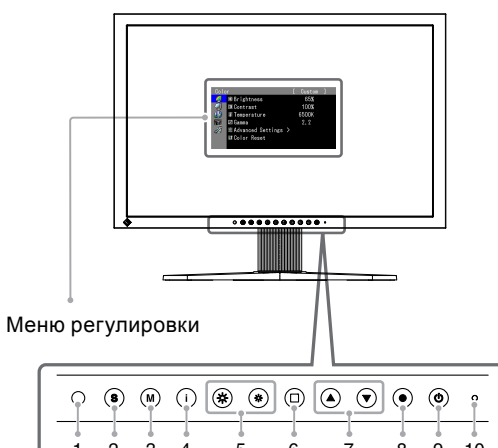

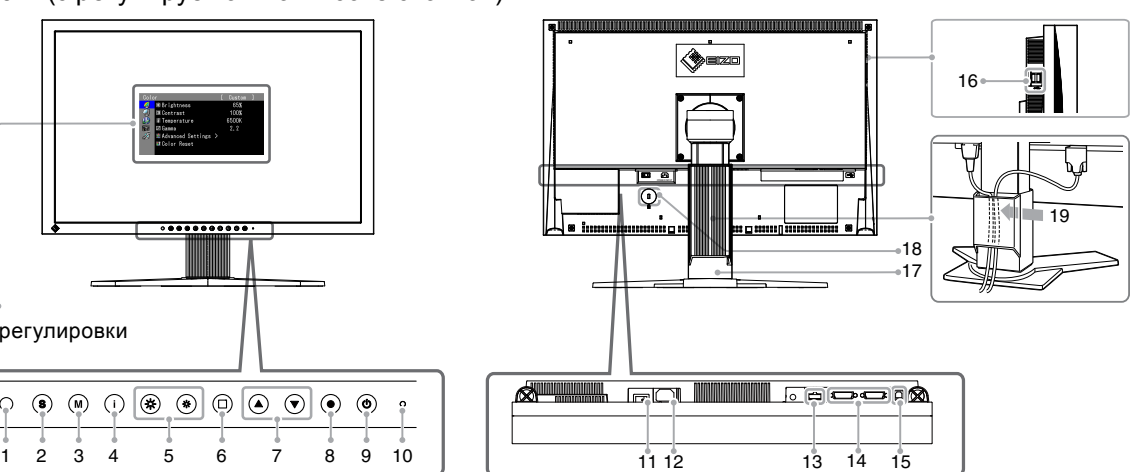

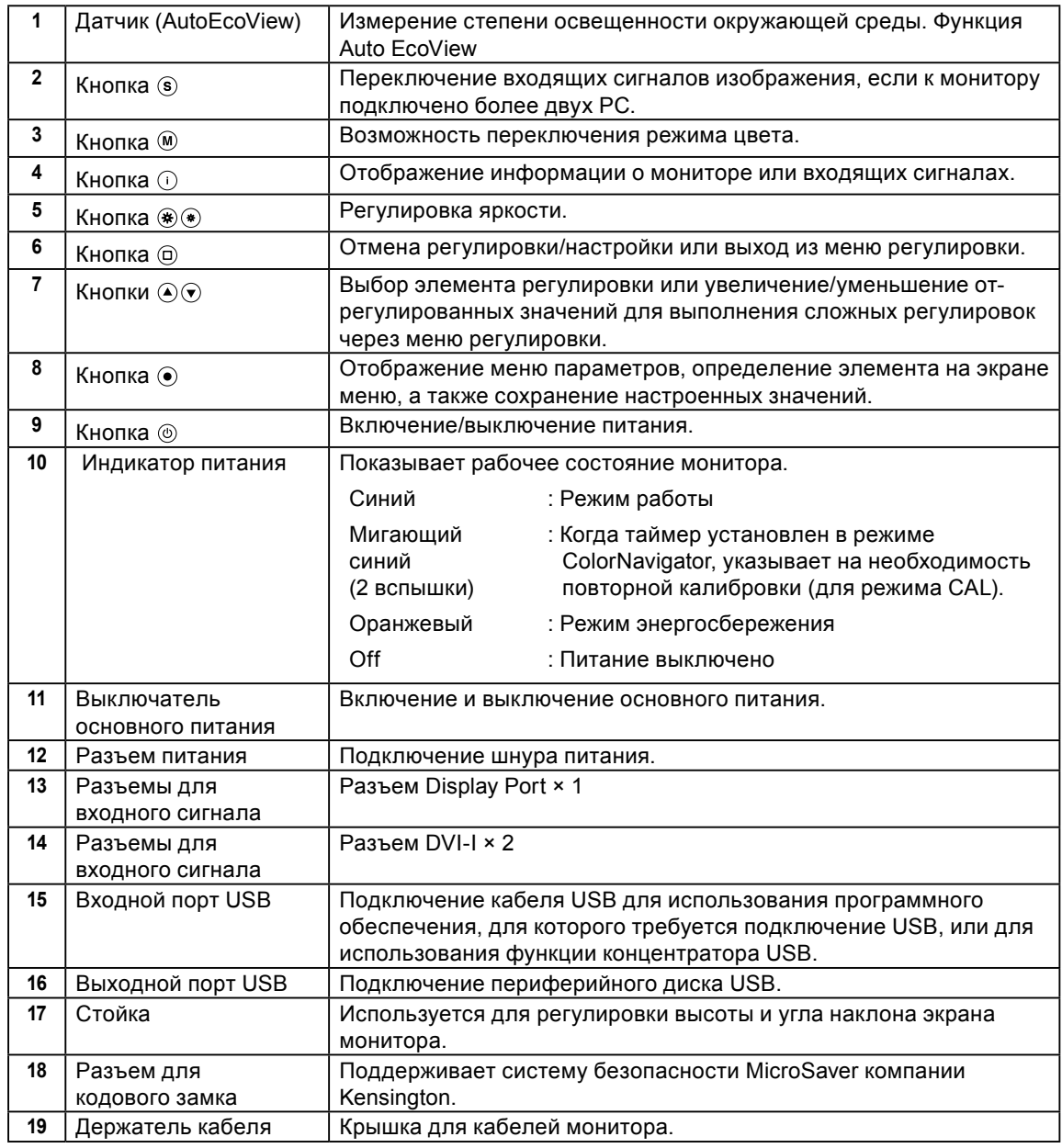

# <span id="page-7-1"></span><span id="page-7-0"></span>**1-3. Диск со служебным программным обеспечением**

К настоящему монитору прилагается компакт-диск «EIZO LCD Utility Disk» (CD-ROM). В таблице ниже описано содержимое диска и указаны общие сведения о программных приложениях.

. . . . . . . . . .

#### ● **Содержимое диска и обзор программного обеспечения**

Диск включает прикладное ПО для регулировки и руководство пользователя. Процесс загрузки программного обеспечения и процедура доступа к файлам описаны в файле «Readme. txt».«Readme.txt» или «read me».

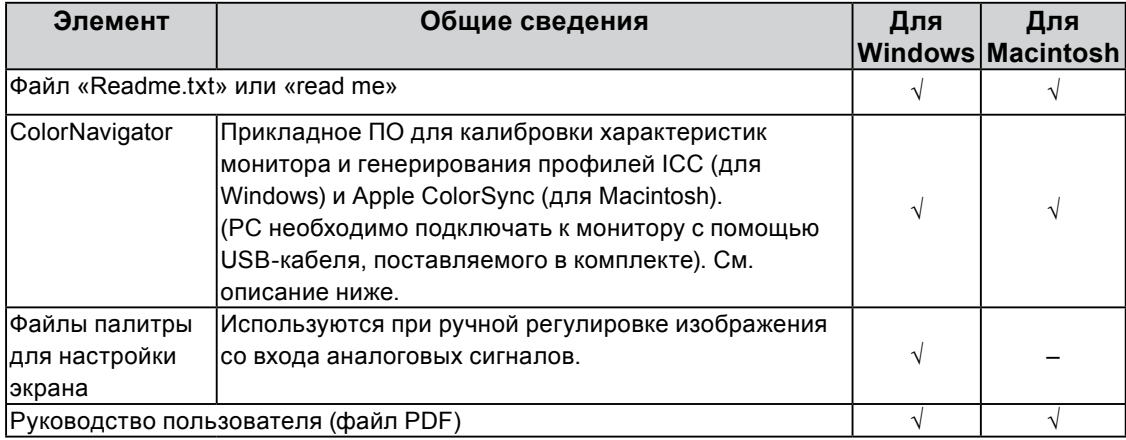

#### ● **Использование ColorNavigator**

Для установки и использования ПО обратитесь к руководству пользователя на CD-ROM. Для использования данного программного обеспечения монитор нужно подключить к PC с помощью входящего в комплект кабеля USB. Дополнительная информация содержится в разделе «6-3. Использование USB (Универсальная последовательная шина)» [\(страница 37\)](#page-36-1).

# <span id="page-8-0"></span>**1-4. Основные функции и действия**

### **Основные действия в меню регулировки**

### *1* **Отображение меню регулировки**

Нажмите  $\odot$ .

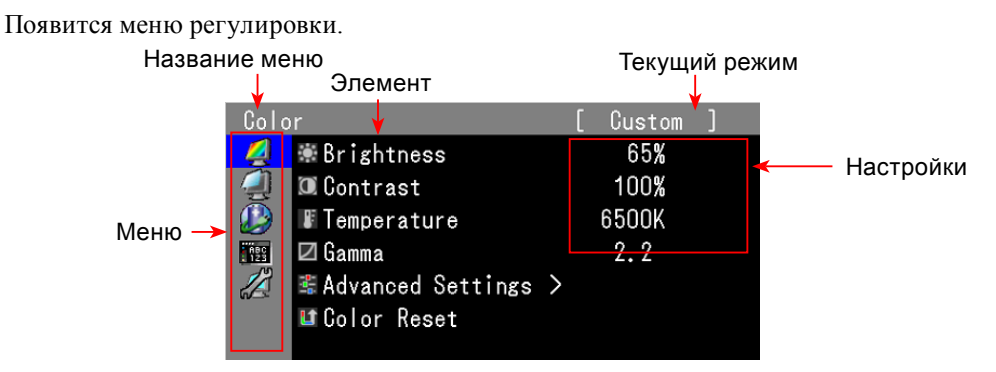

### *2* **Регулировка/Настройка**

1. Выберите меню для регулировки/настройки с помощью  $\odot$   $\odot$  и нажмите  $\odot$ .

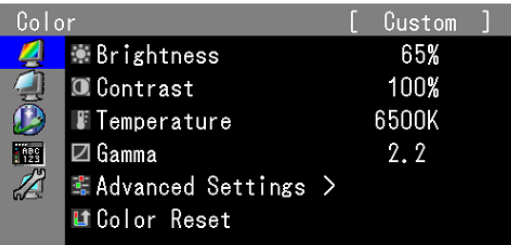

2. Выберите элемент для регулировки/настройки с помощью  $\odot$   $\odot$  и нажмите  $\odot$ .

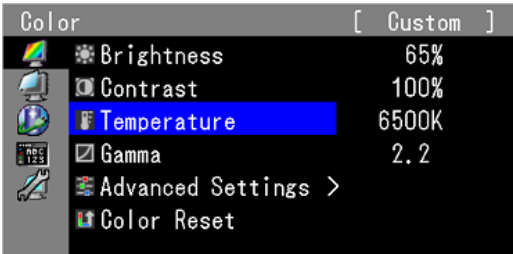

3. Отрегулируйте/задайте значение для выбранного элемента с помощью  $\odot$   $\odot$  и нажмите $\odot$ .

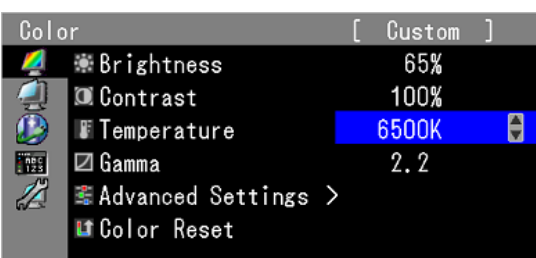

### *3* **Выход**

Нажмите © несколько раз. Меню регулировки закроется.

### <span id="page-9-0"></span>**Отображение пояснений к кнопкам**

При нажатии любой кнопки на передней панели (кроме кнопки ®) над ней отобразится пояснение к

кнопкам. (Если монитор используется в ориентации «Portrait», рядом с кнопкой появляется пояснение).

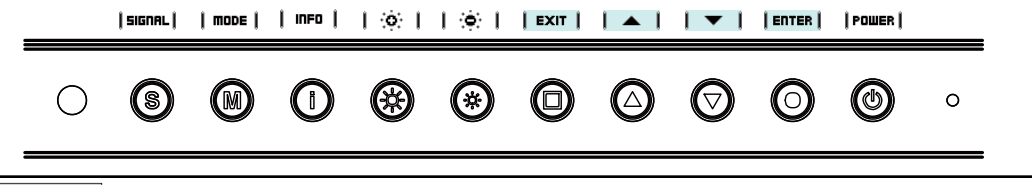

#### **ПРИМЕЧАНИЕ**

- Пояснения к кнопкам продолжат появляться, пока на экране отображается меню регулировки или Mode.
- Пояснения к кнопкам зависят от выбранного меню или состояния.
- В CAL Mode невозможно отрегулировать яркость, несмотря на то, что пояснения отображаются над кнопками  $\not\bullet$ и $\not\bullet$ .

### <span id="page-10-0"></span>**Функции**

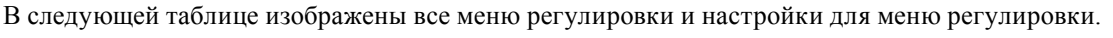

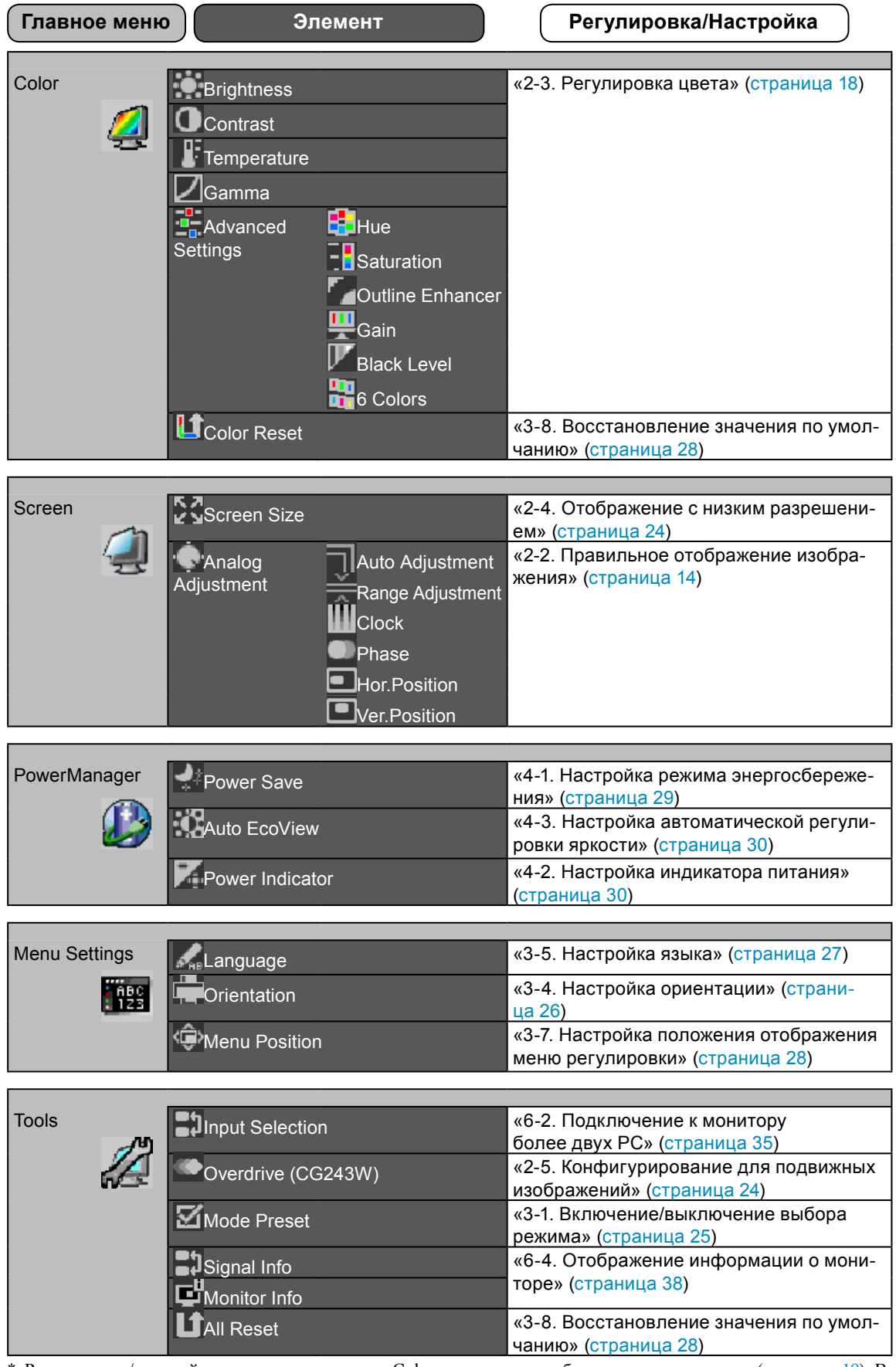

Регулировки/настройки, доступные в меню «Color», зависят от выбранного режима цвета (страница 19). В приведенной выше таблице показаны подменю при выборе режима «Custom» (см. «2-3. Регулировка цвета» [\(страница 18\)](#page-17-1)).

# <span id="page-11-0"></span>**Глава 2 Регулировка экрана**

### **2-1. Настройка разрешения экрана**

### **Поддерживаемые разрешения/частоты**

Монитор поддерживает следующие разрешения.

Аналоговый вход

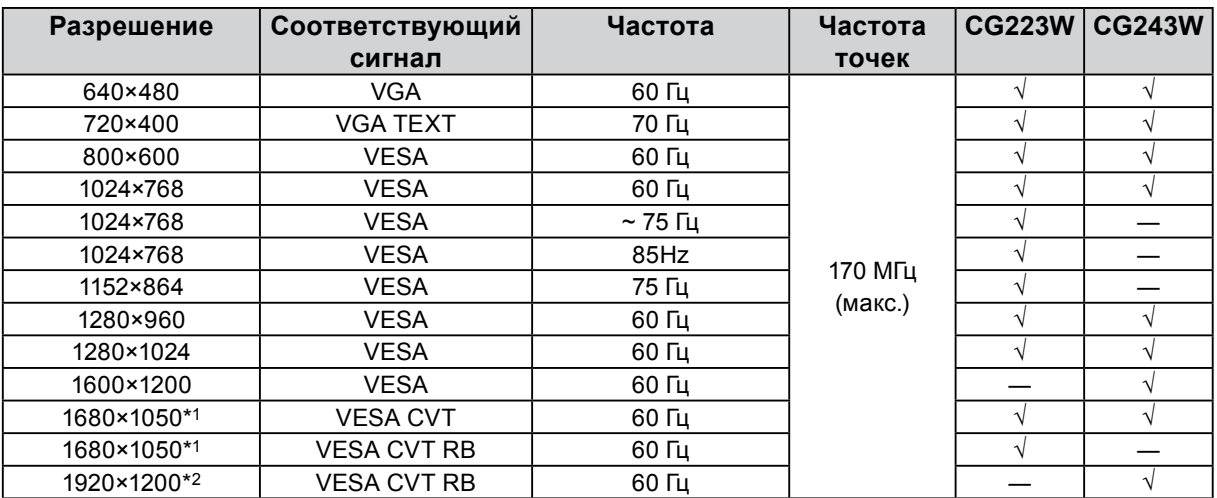

Цифровой вход (DVI/DisplayPort)

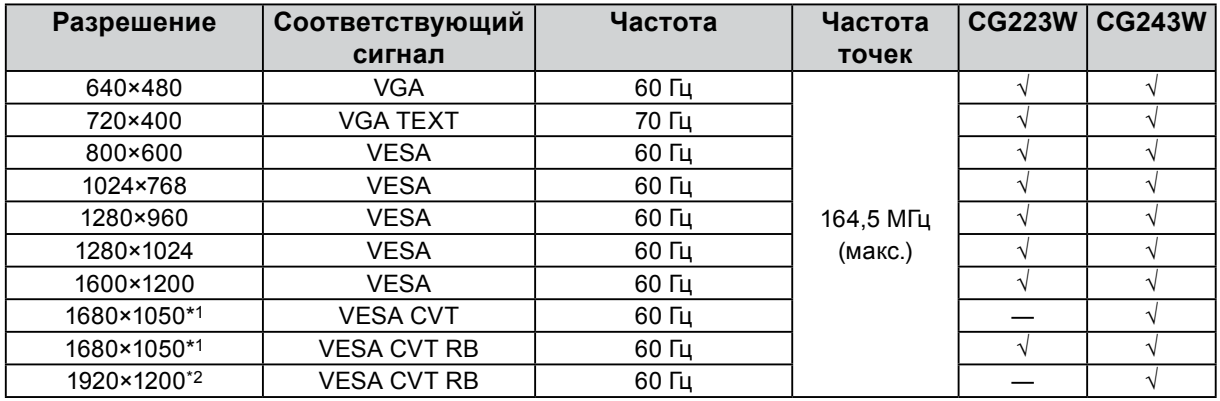

Необходимо наличие графической карты, отвечающей требованиям стандарта VESA.

\*1 Рекомендуемое разрешение (CG223W: задайте это разрешение).

\*2 Рекомендуемое разрешение (CG243W: задайте это разрешение).

### <span id="page-12-0"></span>**Настройка разрешения**

Если вы подключили монитор к PC и обнаружили, что разрешение не подходит, или хотите изменить разрешение, выполните нижеследующие инструкции.

#### ● **Windows 8 / Windows 7**

- 1. В Windows 8 нажмите плитку «Рабочий стол» на начальном экране для отображения рабочего стола.
- 2. Щелкните правой кнопкой мыши на любом месте рабочего стола, за исключением иконок.
- 3. В появившемся меню выберите «Разрешение экрана».
- 4. В диалоговом окне «Разрешение экрана» выберите монитор.
- 5. Щелкните «Разрешение» для выбора необходимого разрешения.
- 6. Нажмите кнопку [OK].
- 7. При появлении диалогового окна с подтверждением нажмите «Сохранить изменения».

#### ● **Windows Vista**

- 1. Щелкните правой кнопкой мыши на любом месте рабочего стола, за исключением иконок.
- 2. В появившемся меню выберите «Персонализация».
- 3. В окне «Персонализация» нажмите «Настройка дисплея».
- 4. В диалоговом окне «Настройка дисплея» выберите вкладку «Монитор» и укажите необходимое разрешение в поле «Разрешение».
- 5. Нажмите кнопку [OK].
- 6. При появлении диалогового окна с подтверждением нажмите «Да».

#### ● **Windows XP**

- 1. Щелкните правой кнопкой мыши на любом месте рабочего стола, за исключением иконок.
- 2. В появившемся меню нажмите «Свойства».
- 3. При отображении диалогового окна «Свойства: Экран» нажмите на вкладку «Параметры» и выберите необходимое разрешение в блоке «Разрешение экрана» в секции «Дисплей».
- 4. Нажмите кнопку «OK», чтобы закрыть диалоговое окно.

#### ● **Mac OS X**

- 1. Выберите «Системные настройки» в меню Apple.
- 2. При отображении диалогового окна «Системные настройки» нажмите «Мониторы» в «Аппаратное обеспечение».
- 3. В отображаемом диалоговом окне выберите вкладку «Монитор» и укажите необходимое разрешение в поле «Разрешение».
- 4. Ваш выбор отобразится немедленно. После подбора наиболее подходящего разрешения закройте окно.

# <span id="page-13-1"></span><span id="page-13-0"></span>**2-2. Правильное отображение изображения**

### **Цифровой вход**

Изображения выводятся на экран корректно при входе цифровых сигналов на основании предварительно заданных данных монитора. Для выполнения сложных регулировок см. раздел «2-3 Регулировка цвета» [\(страница 18](#page-17-1)) и следующие страницы.

### **Аналоговый вход**

#### **Внимание**

• Подождите 30 минут или дольше после включения монитора, прежде чем начать регулировку.

(Прежде чем приступить к регулировке, дайте монитору нагреться в течение как минимум 30 минут).

Регулировка экрана монитора используется для уменьшения мерцания экрана или корректной регулировки положения и размера экрана в соответствии с используемым PC.

Функция автоматической регулировки работает при соблюдений/выполнении всех следующих условий:

• Если сигнал вводится в монитор впервые или когда значения разрешения или вертикальной/ горизонтальной частоты не отображаются до того, как будут заданы.

• При вводе сигналов с вертикальным разрешением выше 480.

При неправильном отображении экрана даже после выполнения автоматической регулировки настройте экран в соответствии с инструкциями, указанными ниже, чтобы Вам было удобно использовать монитор.

#### **[Порядок выполнения регулировки]**

#### *1*  **Выполните автоматическую регулировку.**

● **Автоматическая регулировка мерцания, положения и размера экрана [Auto Adjustment]**

#### **Порядок действий**

- 1. Выберите «Screen» в меню регулировки и нажмите ...
- 2. Выберите «Analog Adjustment» в меню «Screen» и нажмите  $\odot$ .
- 3. Выберите «Auto Adjustment» и нажмите  $\odot$ . Запускается функция автоматической регулировки мерцания, положения и размера экрана (появляется сообщение «In Progress»).

После завершения автоматической регулировки появляется соответствующее сообщение. Нажмите «OK», чтобы подтвердить новые настройки, или «Cancel», чтобы восстановить предыдущие настройки, а затем нажмите $\odot$ .

#### **Внимание**

- Эта функция выполняется правильно, если изображение полностью отображается в области отображения Windows или Macintosh. Функция выполняется неправильно, если изображение отображено только в какой-либо части экрана (например, в окне командной строки), или при использовании черного фона (фоновый рисунок и др.).
- Эта функция также не может работать правильно на некоторых видеокартах.

При неправильном отображении экрана даже после выполнения регулировки согласно описанному выше шагу 1 настройте экран в соответствии с инструкциями, приведенными ниже. При правильном отображении экрана перейдите к шагу 5 «Автоматическая регулировка градации цвета [Range]».

### *2* **Подготовьте палитру отображения для настройки аналогового дисплея.**

Вставьте «EIZO LCD Utility Disk» в PC и откройте «Screen adjustment pattern files».

#### **ПРИМЕЧАНИЕ**

• Для получения более подробной информации и инструкций по открытию файлов «Screen adjustment pattern files» см. файл Readme.txt.

### *3*  **Повторно выполните автоматическую регулировку при отображении на экране аналогового шаблона настройки экрана.**

● **Автоматическая регулировка мерцания, положения и размера экрана [Auto Adjustment]**

#### **Порядок действий**

1. Выведите «Pattern 1» из «Screen adjustment pattern files» на монитор в полноэкранном режиме.

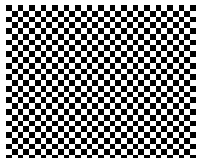

- 2. Выберите «Screen» в меню регулировки и нажмите  $\odot$ .
- 3. Выберите «Analog Adjustment» в меню «Screen» и нажмите  $\odot$ . Для перехода к последующим регулировкам выберите «Analog Adjustment» в меню «Screen».
- 4. Выберите «Auto Adjustment» и нажмите  $\odot$ . Запускается функция автоматической регулировки мерцания, положения и размера экрана (появляется сообщение «In Progress»).

После завершения автоматической регулировки появляется соответствующее сообщение. Нажмите «OK», чтобы подтвердить новые настройки, или «Cancel», чтобы восстановить предыдущие настройки, а затем нажмите  $\odot$ .

При неправильном отображении экрана даже после выполнения регулировки согласно описанному выше шагу 3 настройте экран в соответствии с инструкциями, приведенными ниже. При правильном отображении экрана перейдите к шагу 5 «Автоматическая регулировка градации цвета [Range]».

### *4* **Выполните следующие сложные регулировки с помощью меню «Screen» в «Analog Adjustment».**

Выполните регулировку тактовой частоты, фазы и положения в указанном порядке.

#### ● **Удаление вертикальных полос [Clock]**

#### **Порядок действий**

- 1. Выберите «Clock» в меню «Analog Adjustment» и нажмите  $\odot$ .
- 2. Выполните регулировку тактовой частоты с помощью  $\left(\widehat{\bullet}\right)$  или  $\left(\widehat{\bullet}\right)$ . Нажимайте  $\odot$  медленно, чтобы не пропустить точку регулировки.
- 3. Нажмите  $\odot$  для выхода из режима регулировки. Если после выполнения регулировки на экране появляется размытость изображения, мерцание или полосы, перейдите к параметру «Phase» для удаления мерцания или размытости изображения.

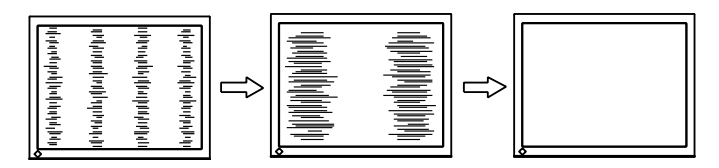

#### ● **Удаление мерцания или размытости изображения [Phase]**

#### **Порядок действий**

- 1. Выберите «Phase» в меню «Analog Adjustment» и нажмите  $\odot$ .
- 2. Выполните регулировку фазы с помощью  $\left( \blacktriangle \right)$  или  $\left( \blacktriangledown \right)$ .
- 3. Нажмите  $\odot$  для выхода из режима регулировки.

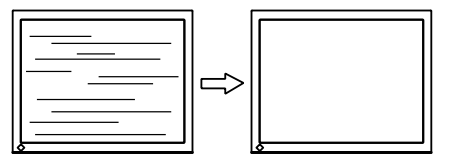

#### **Внимание**

• Удаление мерцания или размытости изображения может не получиться из-за PC и видеокарты.

#### ● **Корректировка положения экрана [Hor.Position] [Ver.Position]**

#### **ПРИМЕЧАНИЕ**

• Так как количество пикселей и их расположение на ЖК-мониторе являются постоянными, для правильного отображения изображения предусмотрено только одно положение. Регулировка положения заключается в перемещении изображения в правильное положение.

#### **Порядок действий**

- 1. Выберите «Hor.Position» или «Ver.Position» в меню «Analog Adjustment» и нажмите  $\odot$ .
- 2. Отрегулируйте положение с помощью  $($ ) или  $($  $)$ .
- 3. Нажмите  $\odot$  для выхода из режима регулировки.

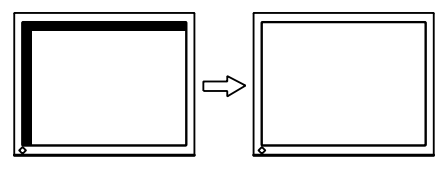

### *5* **Отрегулируйте градацию цвета.**

#### ● **Автоматическая регулировка градации цвета [Range Adjustment]**

Каждую градацию цвета (от 0 до 255) можно отобразить на экране путем регулировки уровня выходного сигнала.

#### **Порядок действий**

1. Выведите Pattern 2 на монитор в полноэкранном режиме с помощью «Screen adjustment pattern files».

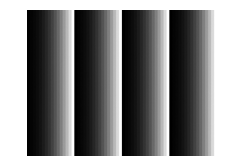

2. Выберите «Range» в меню «Analog Adjustment» и нажмите  $\odot$ . Регулировка градации цвета выполняется автоматически.

После завершения автоматической регулировки появляется соответствующее сообщение. Нажмите «OK», чтобы подтвердить новые настройки, или «Cancel», чтобы восстановить предыдущие настройки, а затем нажмите  $\odot$ .

3. Закройте «Pattern 2».

# <span id="page-17-1"></span><span id="page-17-0"></span>**2-3. Color Adjustment**

#### ● **Выбор режима отображения (режима цвета)**

Функция режима цвета упрощает выбор требуемого режима в соответствии с применением монитора.

#### **Режим цвета**

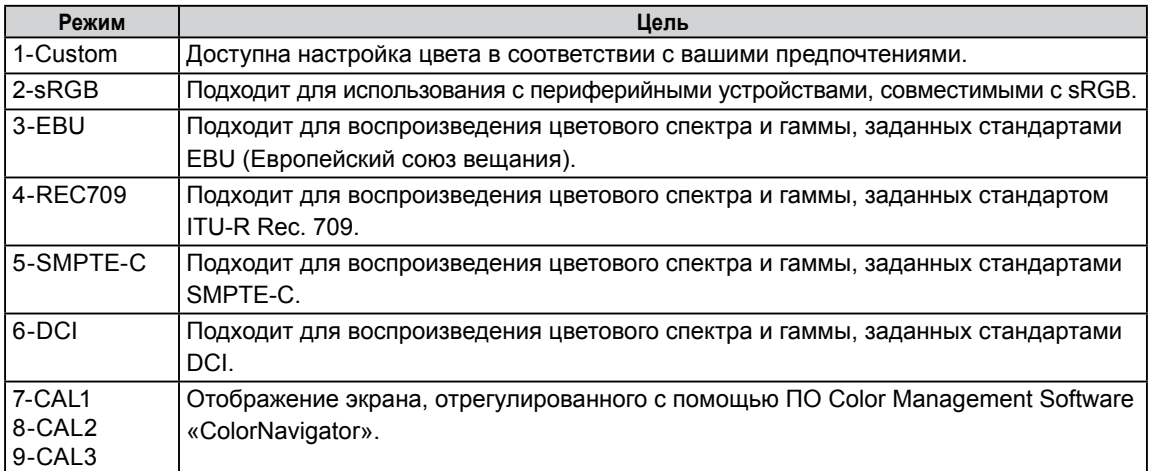

#### **Внимание**

- Регулировка режима «CAL» выполняется только с помощью «ColorNavigator».
- При использовании значений по умолчанию для каждого отображаемого входного сигнала можно выбрать только один режим CAL.
- Выбор режима CAL осуществляется с помощью ColorNavigator в зависимости от отображаемого входного сигнала.
- Не меняйте параметры монитора во время использования ColorNavigator.

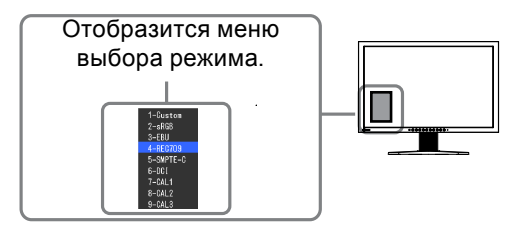

#### **Порядок действий**

1. Нажмите  $(\mathbf{M})$ .

Меню выбора режима отображается в нижнем левом углу экрана.

2. При каждом нажатии кнопки  $(\mathbf{M})$  будет выделяться следующий режим в списке.

Для переключения текущего режима можно использовать кнопку  $($ ) или  $($ ), когда отображается меню выбора режима.

**→Custom←→sRGB←→EBU←→REC709←→SMPTE-C←→DCI←→CAL1←→CAL2←→CAL3←**

#### **ПРИМЕЧАНИЕ**

- Одновременное отображение меню регулировки и Mode невозможно.
- Можно отключить выбор конкретного режима. Дополнительные сведения содержатся в разделе «3-1
- Включение/выключение выбора режима» [\(страница 25](#page-24-1))

#### <span id="page-18-0"></span>● **Выполнение сложных регулировок**

Меню «Color» в меню регулировки позволяет задать и сохранить независимые регулировки цвета для каждого режима.

#### **Внимание**

- Подождите около 30 минут или дольше после включения монитора, прежде чем начать регулировку цвета.
- (Прежде чем приступить к регулировке, дайте монитору нагреться в течение как минимум 30 минут).
- При регулировке цвета для аналоговых сигналов сначала выполните регулировку диапазона. (См. «Автоматическая регулировка градации цвета» на странице 17).
- Из-за различных характеристик мониторов одно и то же изображение может отличаться по цветам на разных мониторах. Выполняйте тонкие настройки цвета визуально, сравнивая цвета на разных мониторах.

#### **ПРИМЕЧАНИЕ**

• Значения, отображаемые в «%» или «K», предоставлены только для справки.

#### ● **Регулируемые элементы в каждом режиме**

Регулируемые функции различаются в зависимости от выбранного режима.

(Функции, регулировка или настройка которых недоступны, выбрать нельзя).

Регулировки или настройки, выполненные для каждого режима, применяются ко всем входным сигналам.

См. способы регулировки каждой функции на следующих страницах.

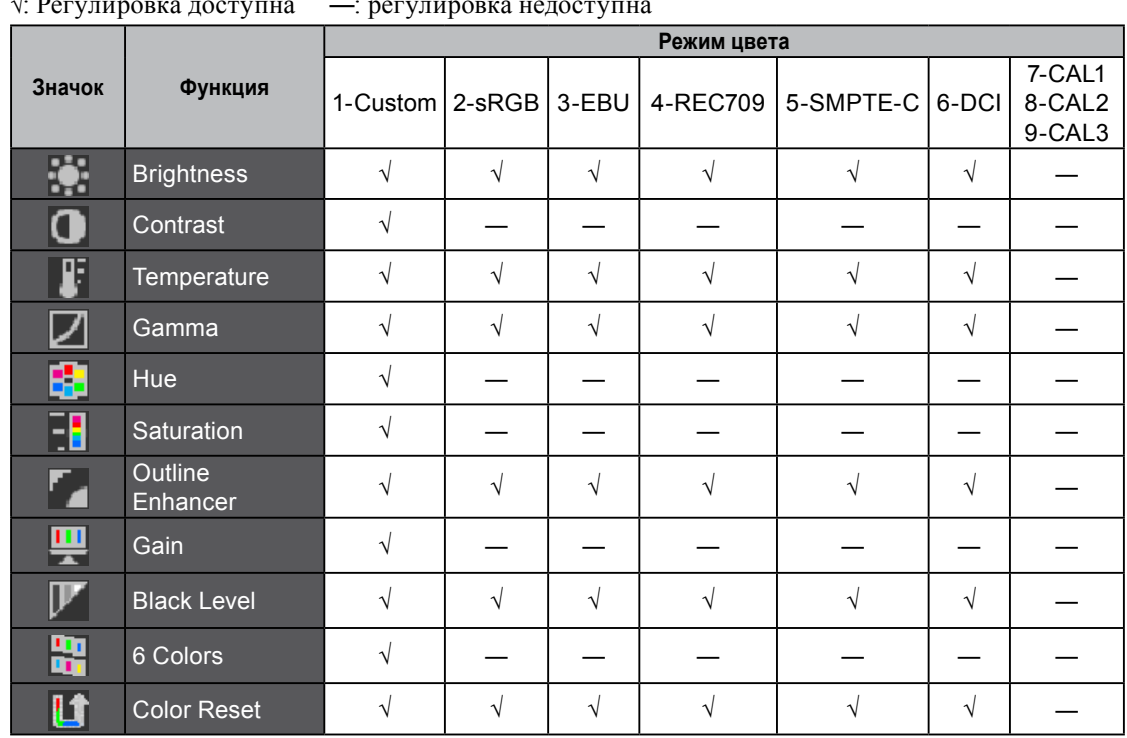

√: Регулировка доступна ―: регулировка недоступна

#### <span id="page-19-0"></span>● **Регулировка яркости [Brightness]**

Яркость экрана регулируется изменением яркости подсветки (источник света на задней панели ЖКД). Регулируемый диапазон: От 0 до 100 %

#### **Порядок действий**

- 1. Выберите «Color» в меню регулировки и нажмите ...
- 2. Выберите «Brightness» в меню «Color» и нажмите  $\odot$ .
- 3. Выполните регулировку яркости с помощью  $(\blacktriangle)$  или  $(\blacktriangledown)$ .
- 4. Нажмите  $\odot$  для выхода из режима регулировки.

#### **ПРИМЕЧАНИЕ**

- Регулировку яркости также можно выполнить, нажав  $\circledast$  или  $\circledast$ .
- Если изображение кажется слишком ярким даже при установке яркости на отметке 0 %, выполните регулировку контрастности.

#### ● **Регулировка контрастности [Contrast]**

Яркость экрана регулируется изменением уровня видеосигнала. Регулируемый диапазон: От 0 до 100 %

#### **Порядок действий**

- 1. Выберите «Color» в меню регулировки и нажмите  $\odot$ .
- 2. Выберите «Contrast» в меню «Color» и нажмите  $\left( \bullet \right)$ .
- 3. Выполните регулировку контрастности с помощью  $\left(\blacktriangle\right)$  или  $\left(\blacktriangledown\right)$ .
- 4. Нажмите  $\odot$  для выхода из режима регулировки.

#### **ПРИМЕЧАНИЕ**

- При установке уровня контрастности на отметке 100 % отображается каждая градация цвета.
- При настройке монитора рекомендуется до выполнения регулировки контрастности настроить яркость без потери характеристик градаций.
- Выполняйте регулировку контрастности в следующих случаях:
- Если изображение кажется слишком ярким, даже при установке яркости на отметке 0 %.
- (Установите уровень контрастности на отметке ниже 100 %).

#### ● **Регулировка цветовой температуры [Temperature]**

Цветовую температуру можно регулировать. Цветовая температура обычно используется для выражения цвета «Белый» и/или «Черный» в числовом значении. Значение выражается в градусах «K» (по Кельвину). Изображение выводится на экран с красноватым оттенком при низкой цветовой температуре и с синеватым оттенком — при высокой температуре. Это похоже на изменение цвета пламени в зависимости от температуры. Предварительно настроенные значения усиления задаются для каждого значения цветовой температуры.

Регулируемый диапазон: Standard, Native, 4000 K – 10000 K (указывается для каждого блока 500 K до 5400 K, 9300 K включительно)

#### **Порядок действий**

- 1. Выберите «Color» в меню регулировки и нажмите  $\odot$
- 2. Выберите «Temperature» в меню «Color» и нажмите  $\left( \bullet \right)$ .
- 3. Выполните регулировку цветовой температуры с помощью  $\left(\blacklozenge\right)$  или  $\left(\blacktriangledown\right)$ .
- 4. Нажмите  $\odot$  для выхода из режима регулировки.

#### **ПРИМЕЧАНИЕ**

- Функция [Gain] позволяет выполнять более сложные регулировки (см. «Регулировка значения усиления» на странице 22).
- При выборе значения [Native] изображение демонстрируется в оригинальном цветовом спектре монитора (Gain: 100 % для каждого канала RGB).
- При изменении значения усиления диапазон регулировки цветовой температуры изменяется на «User».
- Настройкой по умолчанию для каждого режима sRGB/EBU/REC709/SMPTE-C/DCI является «Standard», которая означает температуру в соответствии с каждым стандартом.

#### <span id="page-20-0"></span>● **Регулировка значения гаммы [Gamma]**

Гамму можно регулировать. Яркость монитора зависит от входного сигнала, однако диапазон изменений не пропорционален входному сигналу. Функция, предназначенная для балансировки входного сигнала и яркости монитора, называется «Корректировка гаммы». Регулируемый диапазон: 1,8-2,6

#### **Порядок действий**

- 1. Выберите «Color» в меню регулировки и нажмите  $\odot$ .
- 2. Выберите «Gamma» в меню «Color» и нажмите  $\left( \bullet \right)$ .
- 3. Выполните регулировку значения гаммы с помощью  $\left(\blacktriangle\right)$  или  $\left(\blacktriangledown\right)$ .
- 4. Нажмите  $\odot$  для выхода из режима регулировки.

#### **ПРИМЕЧАНИЕ**

• Настройкой по умолчанию для каждого режима sRGB/EBU/REC709/SMPTE-C/DCI является «Standard», которая означает гамму в соответствии с каждым стандартом.

#### ● **Регулировка оттенка [Hue]**

Эта функция позволяет регулировать оттенок. Регулируемый диапазон: От –100 до 100

#### **Порядок действий**

- 1. Выберите «Color» в меню регулировки и нажмите  $\left( \bullet \right)$ .
- 2. Выберите «Advanced Settings» в меню «Color» и нажмите  $\odot$ .
- 3. Выберите «Hue» и нажмите  $\odot$ .
- 4. Выполните регулировку оттенка с помощью  $\left( \blacklozenge \right)$  или  $\left( \blacktriangledown \right)$ .
- 5. Нажмите  $\odot$  для выхода из режима регулировки.

#### **Внимание**

• Эта функция не позволяет отображать каждую градацию цвета.

#### ● **Регулировка насыщенности цвета [Saturation]**

Эта функция позволяет регулировать насыщенность цвета на мониторе. Регулируемый диапазон: От –100 до 100

#### **Порядок действий**

- 1. Выберите «Color» в меню регулировки и нажмите  $\odot$ .
- 2. Выберите «Advanced Settings» в меню «Color» и нажмите  $\left( \bullet \right)$ .
- 3. Выберите «Saturation» и нажмите  $\left( \bullet \right)$ .
- 4. Выполните регулировку насыщенности цвета с помощью  $\triangle$  или  $\blacktriangledown$ .
- 5. Нажмите  $\odot$  для выхода из режима регулировки.

#### **Внимание**

• Эта функция не позволяет отображать каждую градацию цвета.

#### **ПРИМЕЧАНИЕ**

• При установке минимального значения (-100) изображение меняется на монохромное.

#### <span id="page-21-0"></span>● **Усиление контуров изображения [Outline Enhancer]**

Функция OutlineEnhancer подчеркивает контуры изображений, усиливая цветовое различие между пикселями, из которых состоит изображение. За счет этого можно улучшить структуру материала и восприятие изображения.

И наоборот, эта функция позволяет выводить изображение не так контрастно за счет размывания его контуров.

#### **Порядок действий**

- 1. Выберите «Color» в меню регулировки и нажмите  $\left( \bullet \right)$ .
- 2. Выберите «Advanced Settings» в меню «Color» и нажмите  $\odot$ .
- 3. Выберите «Outline Enhancer» и нажмите  $\odot$ .
- 4. Выберите состояние отображения в диапазоне от –3 до 3 (от размытого до резкого) с помощью ( $\triangle$ ) или  $(\blacktriangledown)$ , на выбор.
- 5. Нажмите  $\odot$  для выхода из режима регулировки.

#### ● **Регулировка значения усиления [Gain]**

Яркость каждого из цветовых компонентов — красного/зеленого/синего — называется «Усиление». С помощью регулировки усиления можно изменять цветовой тон «Белого» (при получении максимального входного сигнала для каждого цвета). Регулируемый диапазон: От 0 до 100 %

#### **Порядок действий**

- 1. Выберите «Color» в меню регулировки и нажмите  $\odot$ .
- 2. Выберите «Advanced Settings» в меню «Color» и нажмите  $\odot$ .
- 3. Выберите «Gain» и нажмите  $\odot$ .
- 4. Выберите цвет для регулировки из «Red», «Green» и «Blue» и нажмите  $\langle \bullet \rangle$ .
- 5. Выполните регулировку усиления с помощью  $\bigcirc$  или  $\bigcirc$ .
- 6. Нажмите  $\odot$  для выхода из режима регулировки.

#### **ПРИМЕЧАНИЕ**

- Настройка «Temperature» отменяет эту настройку.
- Значение усиления может меняться в зависимости от выбранного значения цветовой температуры.
- При изменении значения усиления диапазон регулировки цветовой температуры изменяется на «User».

#### **• Регулировка уровня черного [Black Level]**

Яркость черного и тональность можно изменить с помощью соответствующего уровня черного для красного, зеленого и синего компонентов. Отрегулируйте уровень черного путем отображения изображений с черным фоном.

Регулируемый диапазон: от 0 до 100 %

#### **Порядок действий**

- 1. Выберите «Color» в меню регулировки и нажмите  $\odot$ .
- 2. Выберите «Advanced Settings» в меню «Color» и нажмите ...
- 3. Выберите «Black Level» и нажмите  $\left( \bullet \right)$ .
- 4. Выберите цвет для регулировки из «Red», «Green» и «Blue» и нажмите  $\odot$ .
- 5. Отрегулируйте уровень черного с помощью  $\left(\blacklozenge\right)$  или  $\left(\blacktriangledown\right)$ .
- 6. Нажмите  $\odot$  для выхода из режима регулировки.

#### **ПРИМЕЧАНИЕ**

- Для еще большего затемнения черного, когда значение уровня черного равно 0, понизьте значение яркости.
- При понижении значения контрастности яркость уровня черного не меняется.

#### <span id="page-22-0"></span>● **Регулировка шести цветов [6 Colors]**

Оттенок и насыщенность можно регулировать для каждого из шести цветов: пурпурный, красный, желтый, зеленый, бирюзовый и синий. Регулируемый диапазон: От –100 до 100

#### **Порядок действий**

- 1. Выберите «Color» в меню регулировки и нажмите  $\odot$ .
- 2. Выберите «Advanced Settings» в меню «Color» и нажмите  $\odot$ .
- 3. Выберите «6 Colors» и нажмите  $\odot$ .
- 4. Выберите цвет для регулировки из «Magenta», «Red», «Yellow», «Green», «Cyan» или «Blue» и нажмите  $\left( \bullet \right)$ .
- 5. Выберите «Hue» или «Saturation» и нажмите  $\textcircled{\bullet}$ .
- 6. Выполните регулировку шести цветов с помощью  $\bigcirc$  или  $\neg$ .
- 7. Нажмите  $\odot$  для выхода из режима регулировки.

# <span id="page-23-1"></span><span id="page-23-0"></span>**2-4. Отображение с низким разрешением**

#### ● **Изменение размера экрана [Screen Size]**

Изображение с разрешением, отличным от рекомендованного, автоматически отображается в полноэкранном режиме. Размер экрана можно изменить, выбрав функцию «Screen Size» в меню «Screen».

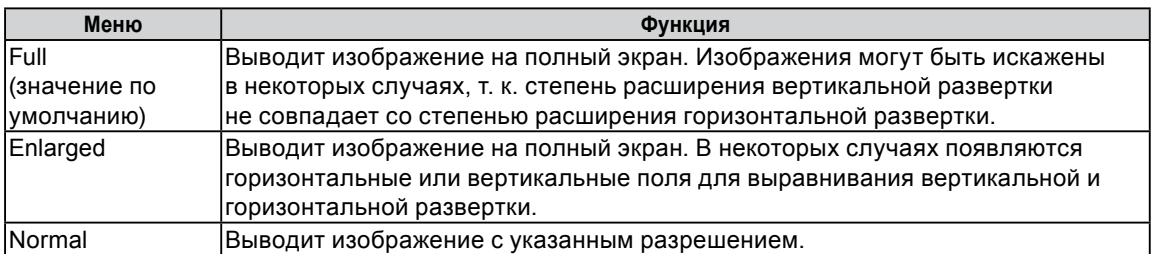

Пример: Размер изображения 1280 × 1024 для CG243W

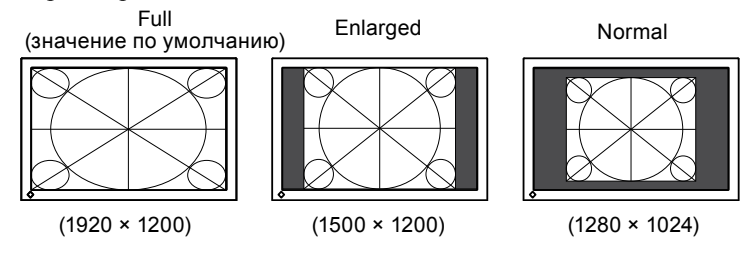

#### **Порядок действий**

- 1. Выберите «Screen» в меню регулировки и нажмите  $\odot$ .
- 2. Выберите «Screen Size» в меню «Screen» и нажмите ...
- 3. Выберите «Full Screen», «Enlarged» или «Normal» с помощью  $\bigodot$  или  $\nabla$ .
- 4. Нажмите  $\odot$  для выхода из режима регулировки.

# <span id="page-23-2"></span>**2-5. Конфигурирование для подвижных изображений [Overdrive] (CG243W)**

С помощью настройки «Overdrive» остаточные изображения, которые появляются при отображении быстродвижущихся изображений, можно сделать менее заметными. Для этой настройки по умолчанию задано значение «On», однако при заданном значении «On» шум и остаточные изображения могут стать более заметными. В таком случае задайте для настройки «Overdrive» значение «Off».

#### **Порядок действий**

- 1. Выберите «Tools» в меню регулировки и нажмите  $\odot$ .
- 2. Выберите «Overdrive» в меню «Tools» и нажмите  $\odot$ .
- 3. Выберите «On» или «Off» с помощью  $\left(\bullet\right)$  или  $\left(\bullet\right)$ .
- 4. Нажмите  $\odot$  для выхода из режима регулировки.

# <span id="page-24-0"></span>**Глава 3 Настройка монитора**

### <span id="page-24-1"></span>**3-1. Включение/выключение выбора режима [Mode Preset]**

Позволяет выбрать только указанные режимы.

Используйте данную функцию, если все режимы отображения недоступны или при отсутствии изменений режима отображения.

#### **Порядок действий**

- 1. Выберите «Tools» в меню регулировки и нажмите  $\odot$
- 2. Выберите «Mode Preset» в меню «Tools» и нажмите  $\odot$ .
- 3. Выберите режим, чтобы изменить его настройки, с помощью  $\left(\bigwedge_{i=1}^{\infty} a_i$ затем нажмите  $\left(\bigwedge_{i=1}^{\infty} a_i\right)$
- 4. Выберите «On» или «Off» с помощью  $\bigodot$  или  $\nabla$ .
- 5. Нажмите  $\odot$  для выхода из режима регулировки.

#### **Внимание**

• Нельзя отключить все режимы. Установите «On» хотя бы для одного режима.

### <span id="page-24-2"></span>**3-2. Блокировка клавиш [Key Lock]**

Эта функция позволяет блокировать отрегулированные/заданные параметры, чтобы предотвратить их изменение.

#### **Порядок действий**

- 1. Нажмите (Ф), чтобы выключить монитор.
- 2. Нажмите (м), удерживая (Ф) в нажатом состоянии в течение не менее 2 секунд для включения монитора.

Появится меню «Optional Settings».

- 3. Выберите «Key Lock» в меню «Optional Settings» и нажмите  $\odot$ .
- 4. Выберите «Off», «Menu» или «All» с помощью  $\left( \bullet \right)$  или  $\left( \bullet \right)$  и нажмите  $\left( \bullet \right)$ .

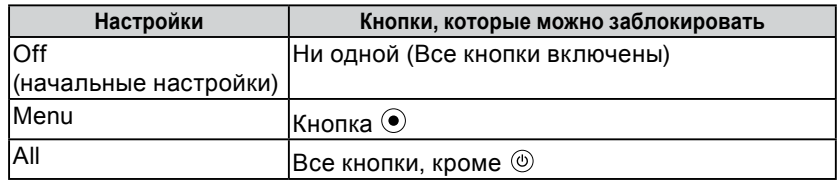

- 5. Выберите «Finish» с помощью  $\left(\bigwedge_{i=1}^{n} H_{i} \right)$
- 6. Нажмите Эдля выхода.

Меню «Optional Settings» будет закрыто.

# <span id="page-25-0"></span>**3-3. Настройка отображения логотипа EIZO [Logo]**

При включении монитора на дисплее появляется логотип EIZO. Эта функция позволяет отображать или скрывать логотип EIZO.

#### **Порядок действий**

- 1. Нажмите (Ф), чтобы выключить монитор.
- 2. Нажмите  $(m)$ , удерживая  $(\theta)$  в нажатом состоянии в течение не менее 2 секунд для включения монитора.

Появится меню «Optional Settings».

- 3. Выберите «Logo» в меню «Optional Settings» и нажмите  $\odot$ .
- 4. Выберите «On» или «Off» с помощью  $\left( \blacktriangle \right)$  или  $\left( \blacktriangledown \right)$  и нажмите  $\left( \blacktriangle \right)$ .
- 5. Выберите «Finish» с помощью  $\left(\bullet\right)$  или  $\left(\bullet\right)$ .
- 6. Нажмите  $\odot$  to exit the «Optional Settings».

Меню «Optional Settings» будет закрыто.

### <span id="page-25-1"></span>**3-4. Настройка ориентации [Orientation]**

С помощью этой функции можно изменить ориентацию меню регулировки при использовании монитора в вертикальном положении. (Настройки по умолчанию: Landscape)

#### **Порядок действий**

- 1. Выберите «Menu Settings» в меню регулировки и нажмите  $\odot$
- 2. Выберите «Orientation» в меню «Menu Settings» и нажмите  $\odot$ .
- 3. Выберите «Landscape» или «Portrait» с помощью  $\left( \blacktriangle \right)$  или  $\left( \blacktriangledown \right)$ .
- 4. Нажмите  $\odot$  для выхода из режима регулировки.
- 5. При выборе «Portrait» поверните монитор на 90˚ по часовой стрелке.

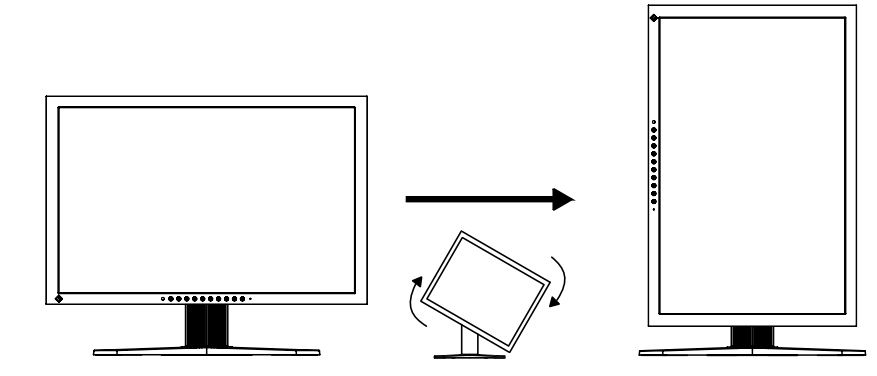

#### **Внимание**

• Убедитесь в том, что кабели подключены правильно.

#### **ПРИМЕЧАНИЕ**

• Для использования монитора в положении «Portrait» необходима графическая карта, поддерживающая такой режим. При размещении монитора в положении «Portrait» необходимо изменить настройки графической карты. Для получения дополнительной информации обратитесь к руководству по видеокарте.

# <span id="page-26-1"></span><span id="page-26-0"></span>**3-5. Настройка языка [Language]**

Эта функция позволяет выбрать язык для меню регулировки или отображения сообщений.

#### **Доступные языки**

Английский/Немецкий/Французский/Испанский/Итальянский/Шведский/Японский/Упрощенный китайский/Традиционный китайский

#### **Порядок действий**

- 1. Выберите «Menu Settings» в меню регулировки и нажмите  $\odot$ .
- 2. Выберите «Language» в меню «Menu Settings» и нажмите  $\odot$ .
- 3. Выберите язык с помощью  $($ ) или  $($  $)$ .
- 4. Нажмите  $\odot$  для выхода из режима регулировки.

### **3-6. Изменение частотного диапазона [Signal Bandwidth]**

В зависимости от условий эксплуатации может возникнуть потребность в настройке частоты, которая должна соответствовать вашей графической карте. Настройте монитор при первой установке или изменении условий работы.

#### **ПРИМЕЧАНИЕ**

- Обратитесь к руководству по графической карте.
- Описанные ниже настройки можно выполнить и на включенном, и на выключенном компьютере.
- Настройку можно выполнить только для цифровых входных сигналов.

#### **Порядок действий**

- 1. Нажмите  $(\text{\textcircled{\textcirc}})$ , чтобы выключить монитор.
- 2. Нажмите  $(\bar{M})$ , удерживая клавишу  $(\bar{O})$  не менее 2 секунд, чтобы включить монитор. Появится меню «Optional Settings».
- 3. Выберите «Signal Bandwidth» в меню «Optional Settings» и нажмите  $\odot$ .
- 4. Выберите «Normal» или «Wide» с помощью  $\left(\blacktriangle\right)$  или  $\left(\blacktriangledown\right)$  и нажмите  $\left(\blacktriangle\right)$ .
	- С помощью  $\left( \blacktriangle \right)$  или  $\left( \blacktriangledown \right)$  выберите (или просто подтвердите) частоту, которая соответствует вашей графической карте.

#### CG223W

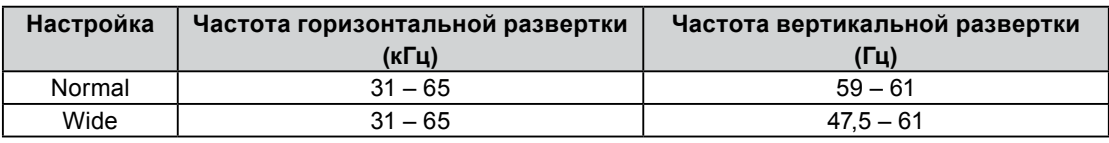

#### CG243W

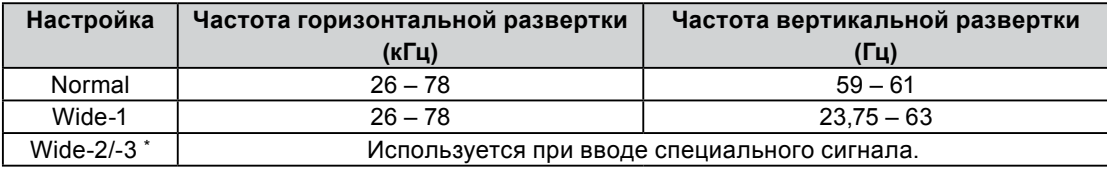

\*: При использовании DisplayPort настройка Wide-2/-3 недоступна.

- 5. Выберите «Finish» с помощью  $($ ) или  $($  $)$ .
- 6. Нажмите  $\odot$  для выхода из меню «Optional Settings». Меню «Optional Settings» будет закрыто.

# <span id="page-27-2"></span><span id="page-27-0"></span>**3-7. Настройка положения отображения меню регулировки [Menu Position]**

Отрегулируйте положение меню, выполнив следующие действия.

#### **Порядок действий**

- 1. Выберите «Menu Settings» в меню регулировки и нажмите ...
- 2. Выберите «Menu Position» в меню «Menu Settings» и нажмите ...
- 3. Выберите положение меню с помощью  $\left(\bullet\right)$  или  $\left(\bullet\right)$ .
- 4. Нажмите  $\odot$  для выхода из режима регулировки.

### <span id="page-27-1"></span>**3-8. Восстановление значения по умолчанию**

Существует два типа сброса настроек. Первый тип используется для сброса только регулировки цвета до значений по умолчанию, а второй – для сброса всех настроек до значений по умолчанию.

. . . . . . . . . .

#### **Внимание**

• Операцию сброса отменить невозможно.

#### **ПРИМЕЧАНИЕ**

• Основные настройки по умолчанию указаны в разделе «Основные настройки по умолчанию (заводские настройки)» на [странице 41](#page-40-0).

#### ● **Сброс значений регулировки цвета [Color Reset]**

Сброс только значений регулировок в текущем режиме до значений по умолчанию (заводских настроек).

#### **Порядок действий**

- 1. Выберите «Color» в меню регулировки и нажмите  $\odot$ .
- 2. Выберите «Color Reset» в меню «Color» и нажмите  $\ddot{\bullet}$ .
- 3. Выберите «Execute» с помощью  $($ ) или  $($  $)$ .
- 4. Нажмите  $\left( \bullet \right)$ . Значения регулировки цвета сбрасываются до значений по умолчанию.

#### ● **Сброс всех регулировок до значений по умолчанию [All Reset]**

Выполняется сброс всех регулировок до значений по умолчанию.

#### **Порядок действий**

- 1. Выберите «Tools» в меню регулировки и нажмите  $\odot$ .
- 2. Выберите «All Reset» в меню «Tools» и нажмите  $\odot$ .
- 3. Выберите «Execute» с помощью  $($ ) или  $($  $)$ .
- 4. Нажмите  $\left( \bullet \right)$ . Все значения настройки сбрасываются до значений по умолчанию.

# <span id="page-28-0"></span>**Глава 4 Функции энергосбережения**

### <span id="page-28-1"></span>**4-1. Настройка режима энергосбережения [Power Save]**

Эта функция позволяет настроить переход монитора в режим энергосбережения в зависимости от состояния PC.

Когда монитор переходит в режим энергосбережения, изображение не выводится на экран.

#### **Внимание**

- Отключение с помощью выключателя основного питания или отсоединение шнура питания от розетки полностью прекращают подачу питания на монитор.
- Устройства, подключенные к входному или выходному порту USB, работают, когда монитор находится в режиме энергосбережения или когда кнопка питания на мониторе выключена. Поэтому энергопотребление монитора меняется даже в режиме энергосбережения в зависимости от подключенных устройств.

Функция энергосбережения отвечает требованиям следующих стандартов к соответствующим сигнальным входам.

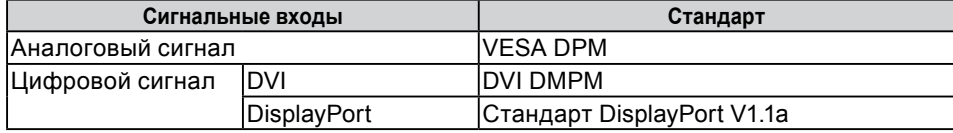

#### **Порядок действий**

- 1. Выберите «PowerManager» в меню регулировки и нажмите  $\odot$ .
- 2. Выберите «Power Save» в меню «PowerManager» и нажмите  $\odot$ .
- 3. Выберите «On» или «Off» с помощью  $\left(\bigwedge_{i=1}^{\infty} H_{i} \right)$
- 4. Нажмите  $\odot$  для выхода из режима регулировки.

#### **Система энергосбережения**

Монитор переходит в режим энергосбережения согласно настройкам PC.

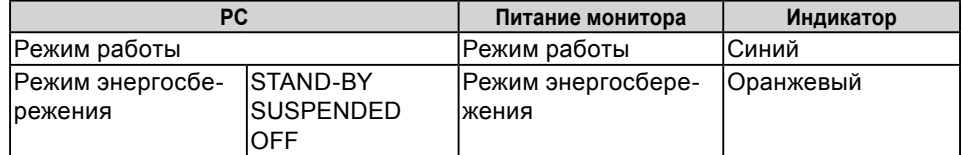

# <span id="page-29-1"></span><span id="page-29-0"></span>**4-2. Настройка индикатора питания [Power Indicator]**

Яркость индикатора питания (синий) при отображении экрана можно регулировать. Настройки по умолчанию: загорается при включении питания, значение яркости 4).

#### **Порядок действий**

- 1. Выберите «PowerManager» в меню регулировки и нажмите  $\odot$ .
- 2. Выберите «Power Indicator» в меню «PowerManager» и нажмите  $\odot$ .
- 3. Выберите яркость индикатора «Off» или в диапазоне от 1 до 7 с помощью  $\left(\right)$  или  $\left(\right)$ .
- 4. Нажмите  $\odot$  для выхода из режима регулировки.

# **4-3. Настройка автоматической регулировки яркости [Auto EcoView]**

При использовании функции Auto EcoView датчик на нижней панели монитора определяет

степень освещенности окружающей среды и обеспечивает удобную автоматическую регулировку яркости экрана.

#### **Внимание**

- Функция «Auto EcoView» недоступна в режиме CAL.
- При использовании функции «Auto EcoView» следите, чтобы датчик, расположенный на нижней стороне монитора, был открыт.

#### **Порядок действий**

- 1. Выберите «PowerManager» в меню регулировки и нажмите  $\odot$ .
- 2. Выберите «Auto EcoView» в меню «PowerManager» и нажмите  $\odot$ .
- 3. Выберите «On» или «Off» с помощью  $\left( \blacktriangle \right)$  или  $\left( \blacktriangledown \right)$ .
- 4. Нажмите  $\odot$  для выхода из режима регулировки.

# <span id="page-30-0"></span>**Глава 5 Поиск и устранение неисправностей**

Если неисправность не будет устранена после выполнения предлагаемых действий, обратитесь к местному представителю компании EIZO.

- Неисправности, связанные с отсутствием изображения  $\rightarrow$  См. № 1 № 2.
- Плохое изображение (цифровой вход)  $\rightarrow$  См. №3 №8.
- Плохое изображение (аналоговый вход)  $\rightarrow$  См. № 3 № 12.
- Другие неисправности  $\rightarrow$  См. № 13 № 16.

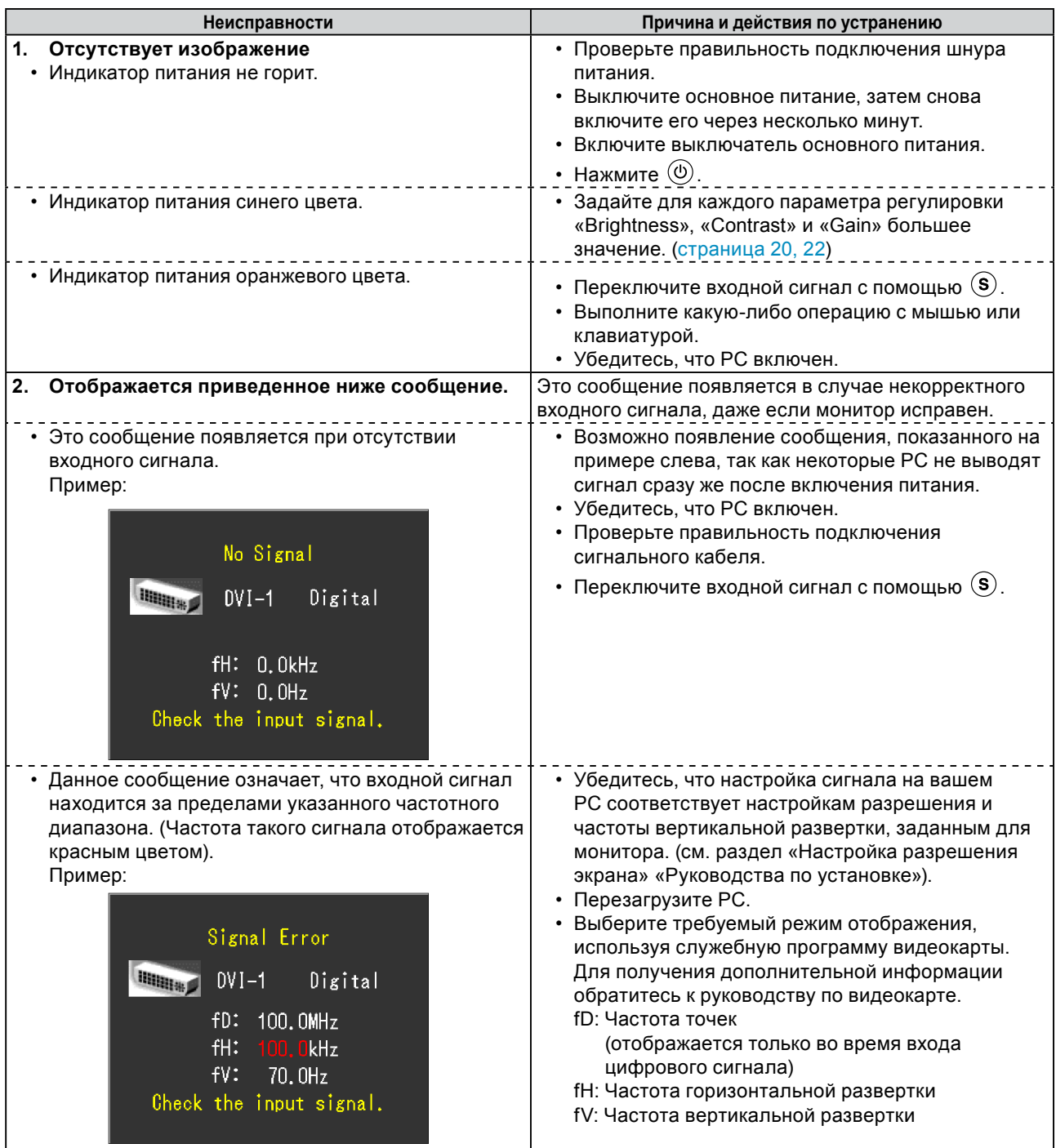

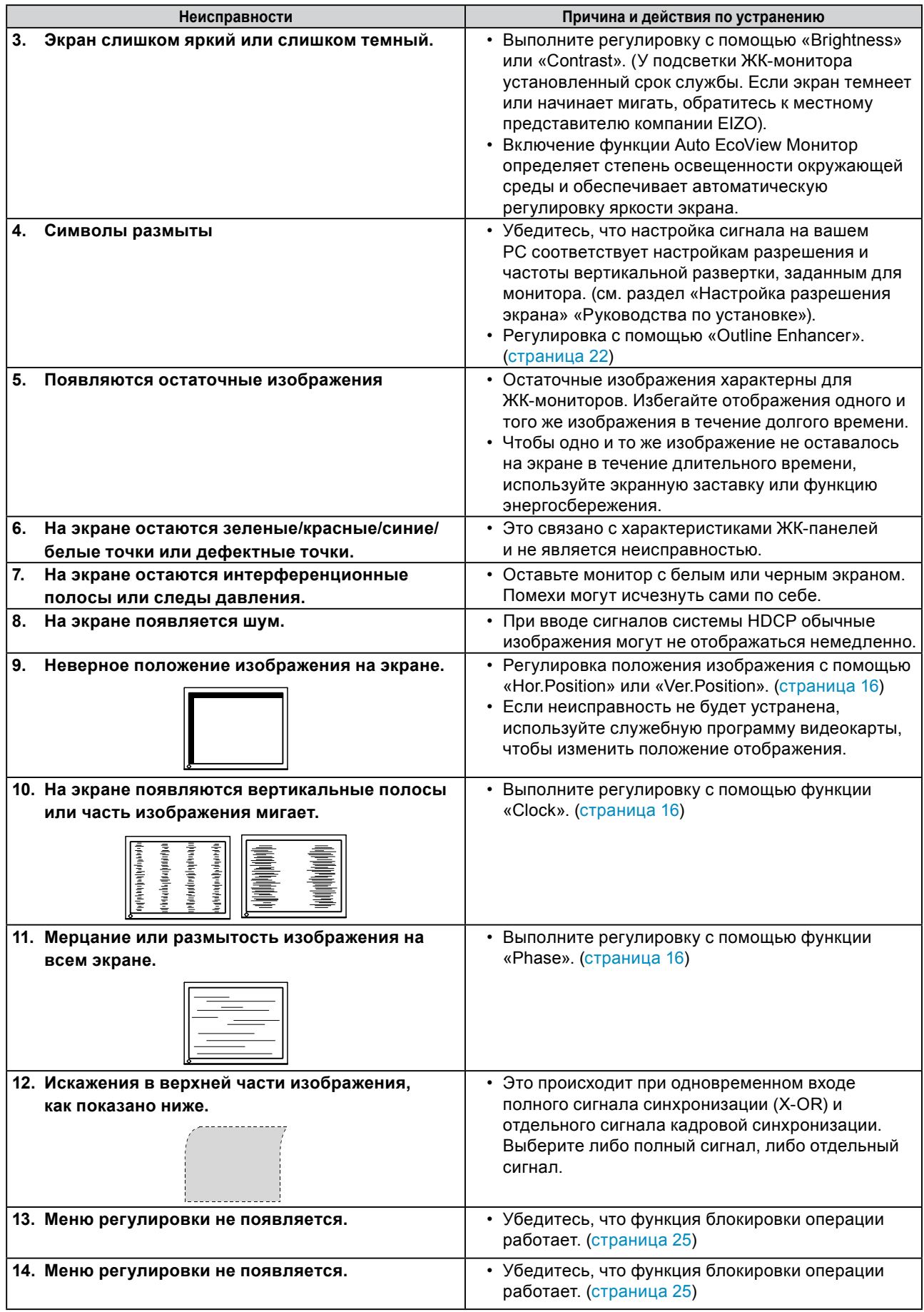

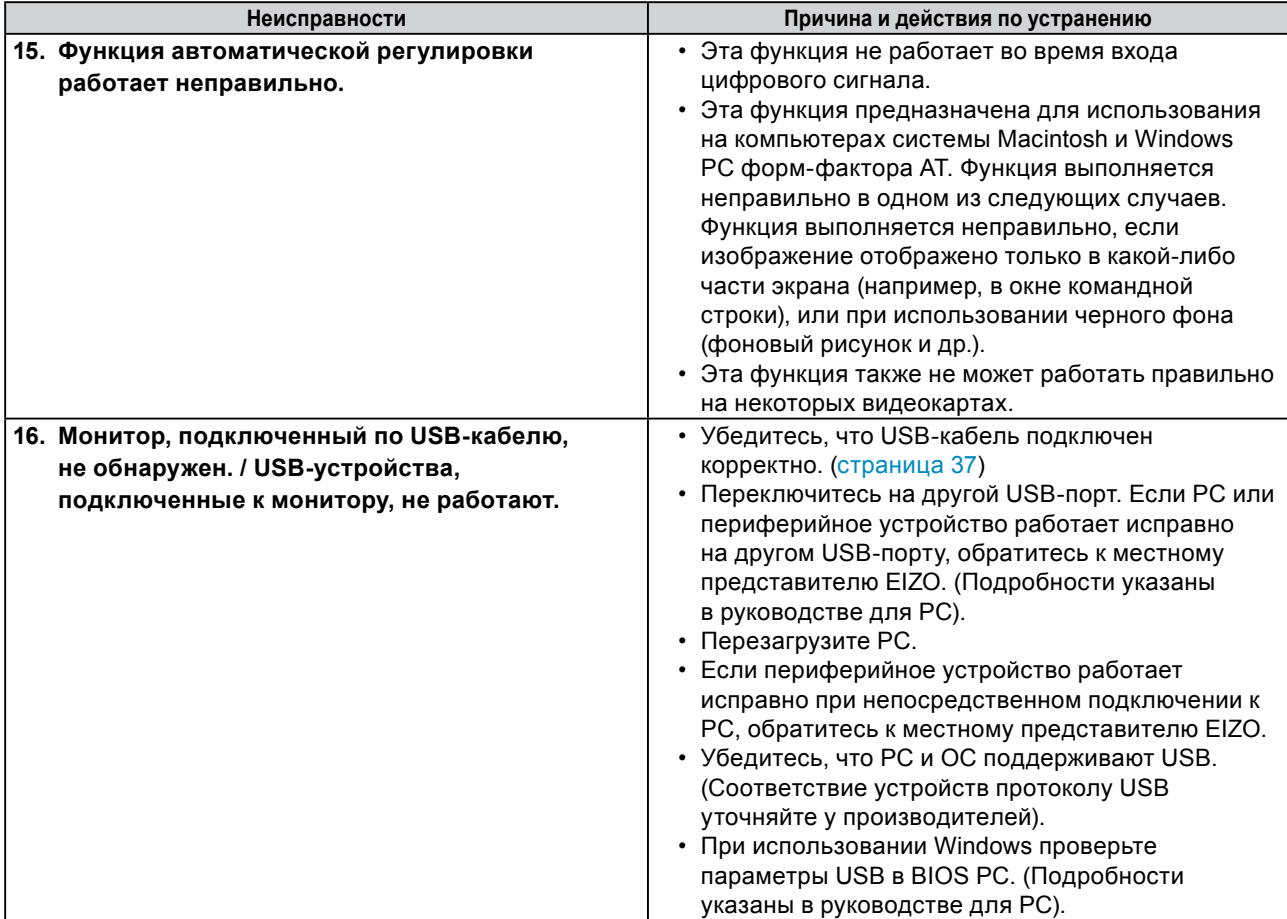

# <span id="page-33-0"></span>**Глава 6 Справка**

# **6-1. Прикрепление кронштейна**

Стойку можно снять и поменять на кронштейн (или другую стойку), который прикрепляется к монитору. Используйте кронштейн или стойку, поставляемые опционально компанией EIZO.

#### **Внимание**

- При прикреплении опционального кронштейна или стойки следуйте инструкции из соответствующего руководства пользователя.
- При использовании кронштейна или стойки от другого производителя заранее проверьте следующие параметры и выберите модель, совместимую со стандартом VESA.
	- Расстояние между отверстиями под винты:  $100$  мм  $\times$   $100$  мм
	- Толщина платформы: 2,6 мм
	- Достаточная прочность, чтобы выдержать вес монитора (без стойки) и прикрепленных элементов, например, кабелей.

Используйте винты, указанные ниже.

- FlexStand: винты, соединяющие стойку с монитором.
- Регулируемая по высоте стойка: винты, входящие в комплект поставки данного монитора (М4 × 12 мм).
- При использовании кронштейна или стойки закрепляйте их так, чтобы обеспечить следующие углы наклона монитора.

- Вверх 45 градусов, вниз 45 градусов (в горизонтальном и вертикальном положениях дисплея выполняется поворот по часовой стрелке на 90 градусов)

- После установки кронштейна подключите кабели.
- Регулировать высоту стойки, снятой с монитора, не рекомендуется. Регулировка без присоединенного монитора может стать причиной травм или повреждения стойки.
- Так как монитор и кронштейн очень тяжелые, их падение может привести к травмам или повреждению оборудования.

### **[Порядок присоединения]**

*1* **Положите ЖК-монитор панелью вниз на мягкую ткань, размещенную на устойчивой поверхности.**

### *2* **Снимите стойку.**

Подготовьте отвертку. С помощью отвертки открутите четыре винта, соединяющие блок со стойкой.

### *3* **Установите кронштейн или стойку на монитор.**

Соедините монитор со стойкой или кронштейном с помощью винтов, указанных в руководстве пользователя стойки или кронштейна.

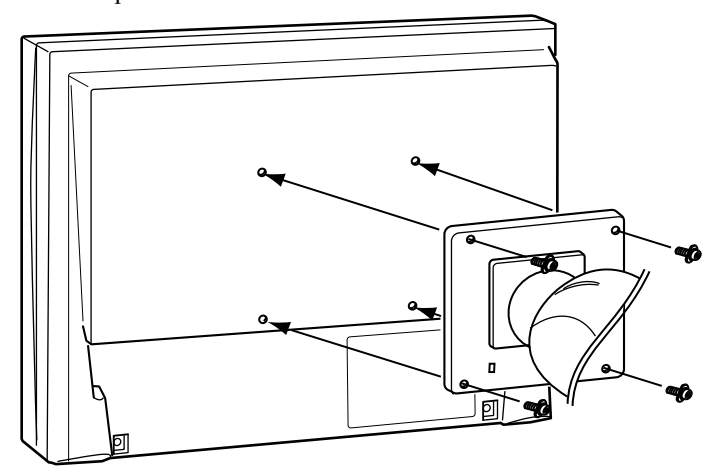

# <span id="page-34-1"></span><span id="page-34-0"></span>**6-2. Подключение к монитору более двух PC**

К монитору можно подключить более двух PC через разъемы DVI-I и DisplayPort, расположенные на обратной стороне монитора.

#### **Примеры подключения**

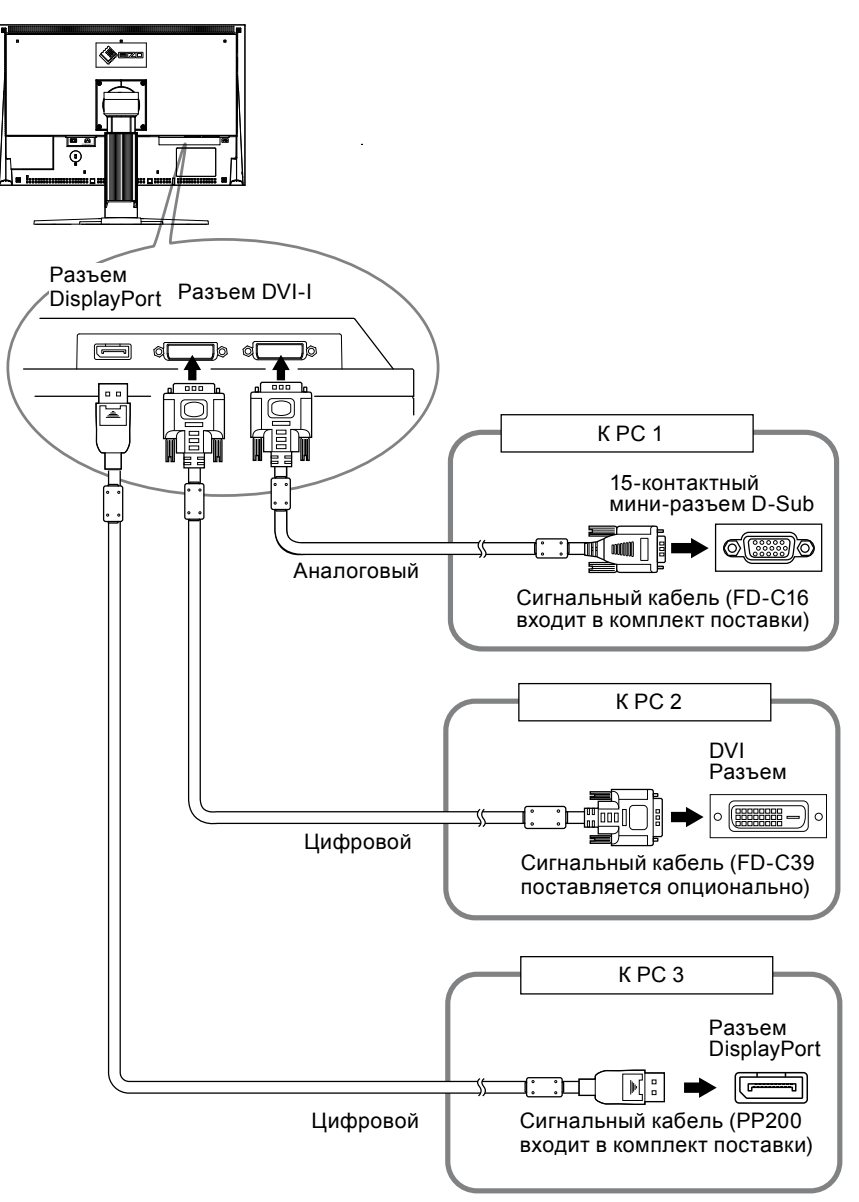

#### ● **Переключение входного сигнала**

При каждом нажатии (S) происходит переключение входного сигнала. При переключении сигнала название активного входного порта отображается в верхнем правом углу экрана.

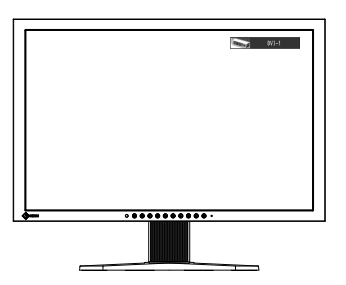

#### <span id="page-35-0"></span>● **Настройка выбора входного сигнала [Input Selection]**

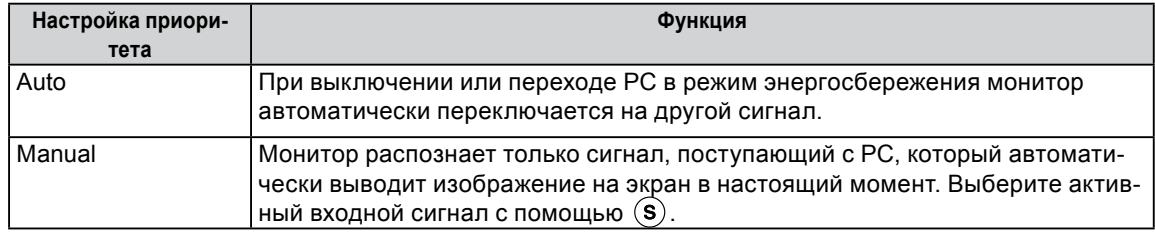

Монитор распознает разъем, через который подается сигнал PC.

#### **Порядок действий**

- 1. Выберите «Tools» в меню регулировки и нажмите  $\odot$ .
- 2. Выберите «Input Selection» в меню «Tools» и нажмите  $\odot$ . Появится меню «Input Selection».
- 3. Выберите «Auto» или «Manual» с помощью  $\left(\bigwedge$ или  $\left(\nabla\right)\right)$ .
- 4. Нажмите  $\odot$  для выхода из режима регулировки.

#### **Внимание**

• Если для параметра «Input Selection» выбрано значение «Auto», функция энергосбережения монитора работает только в том случае, когда все PC переходят в режим энергосбережения.

# <span id="page-36-1"></span><span id="page-36-0"></span>**6-3. Использование USB**

### **(Универсальная последовательная шина)**

У этого монитора есть разветвитель, совместимый с USB. При подключении к PC, совместимому с USB, или к другому USB-разветвителю, этот монитор работает как USB-разветвитель, позволяя подключать периферийные USB-устройства.

#### **• Системные требования**

- 1. PC, оборудованный USB-портом или USB-разветвителем, подключенным к USBсовместимому PC
- 2. Windows 8 / Windows 7 / Windows Vista / Windows XP / Windows 2000 или Mac OS X 10.2, или более поздняя версия и Mac OS 9.2.2
- 3. USB-кабель от EIZO (MD-C93)

#### **Внимание**

- Этот монитор может не работать на определенных PC, ОС или периферийных устройствах. Совместимость USB-устройств уточняйте у их производителей.
- Устройства, подключенные к входному или выходному порту USB, работают, когда монитор находится в режиме энергосбережения или когда кнопка питания на мониторе выключена. Поэтому энергопотребление монитора меняется даже в режиме энергосбережения в зависимости от подключенных устройств.
- Если выключатель основного питания выключен, устройство, подключенное к выходному порту USB, не работает.

#### ● **Порядок подключения (настройка функции USB)**

- 1. Соедините PC и монитор сигнальным кабелем и включите PC.
- 2. С помощью входящего в комплект USB-кабеля соедините выходной порт USB совместимого PC (или USB-разветвитель) и входной порт USB монитора.

Настройка функции USB-разветвителя происходит автоматически при подключении кабеля USB.

3. Подключите устройство USB в выходной порт USB монитора.

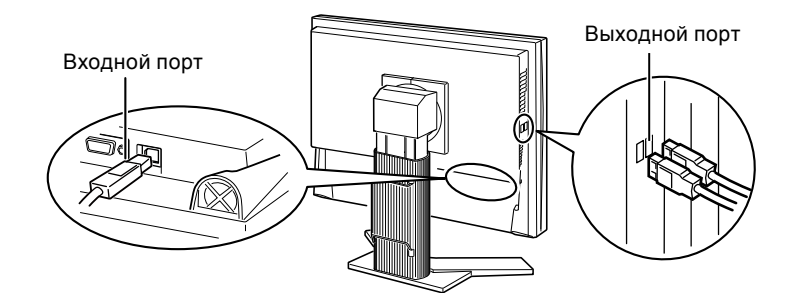

# <span id="page-37-1"></span><span id="page-37-0"></span>**6-4. Отображение информации о мониторе**

#### ● **Отображение информации о мониторе с помощью**

 отображает информацию о мониторе и текущих входящих сигналах. (Пример)

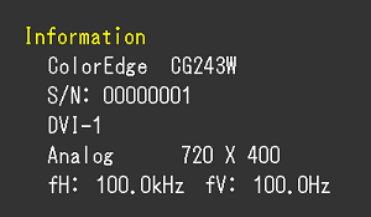

#### ● **Отображение информации о сигнале [Signal Info]**

Эта функция отображает информацию о текущих входящих сигналах.

- 1. Выберите «Tools» в меню регулировки и нажмите  $\odot$ .
- 2. Выберите «Signal Info» в меню «Tools» и нажмите ... Появится экран «Signal Info».

(Пример)

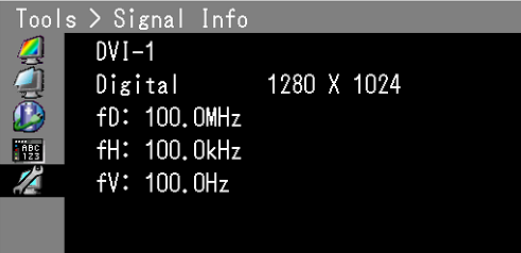

#### ● **Отображение информации о мониторе [Monitor Info]**

Эта функция отображает информацию о мониторе.

- 1. Выберите «Tools» в меню регулировки и нажмите  $\odot$ .
- 2. Выберите «Monitor Info» в меню «Tools» и нажмите  $\odot$ . Появится экран «Monitor Info».

(Пример)

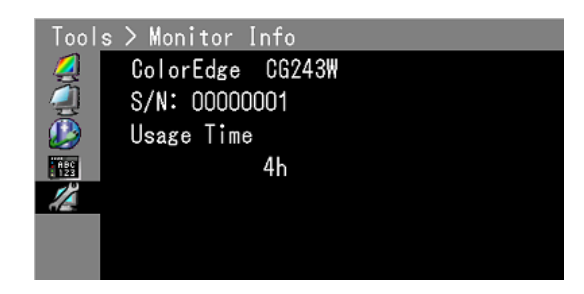

#### **Внимание**

• Время использования не всегда равно 0 при покупке монитора, так как были проведены заводские испытания.

# <span id="page-38-0"></span>**6-5. Технические характеристики**

### CG223W

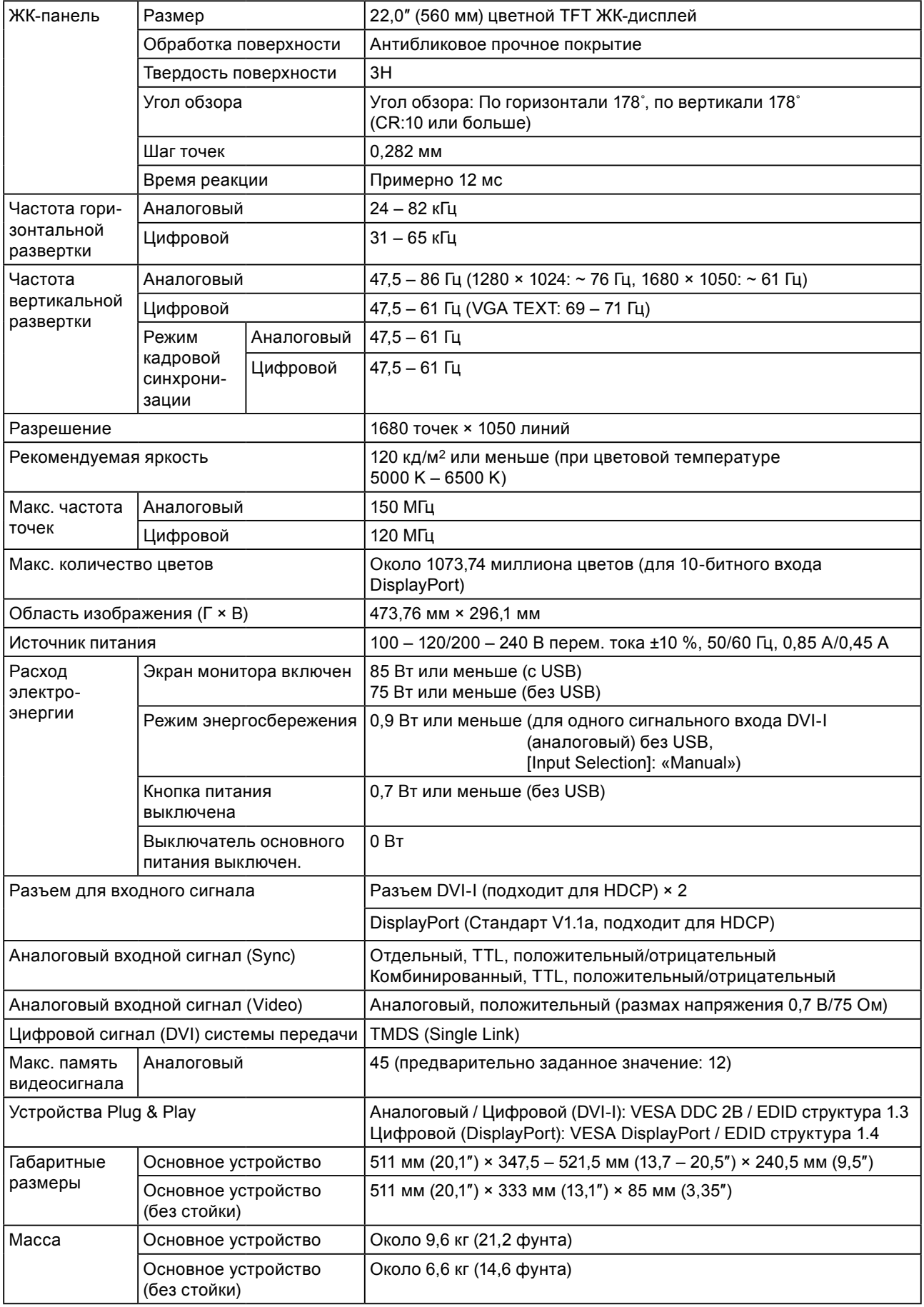

 $\overline{a}$ 

. . . . . . . . . . . . . .

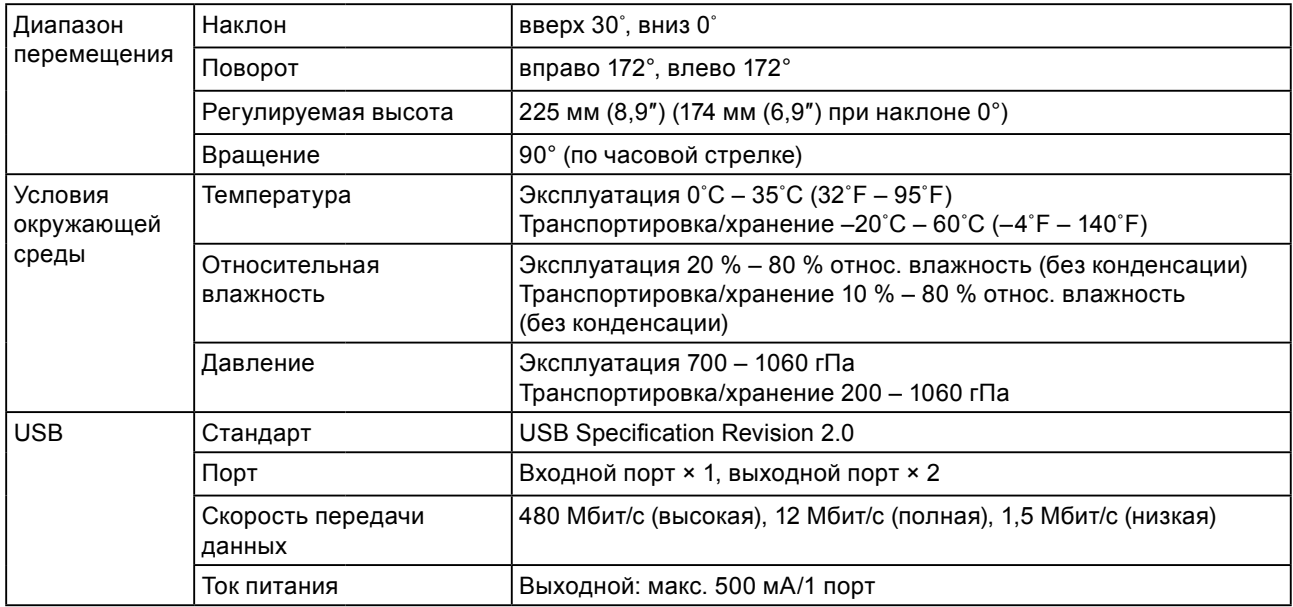

#### CG243W

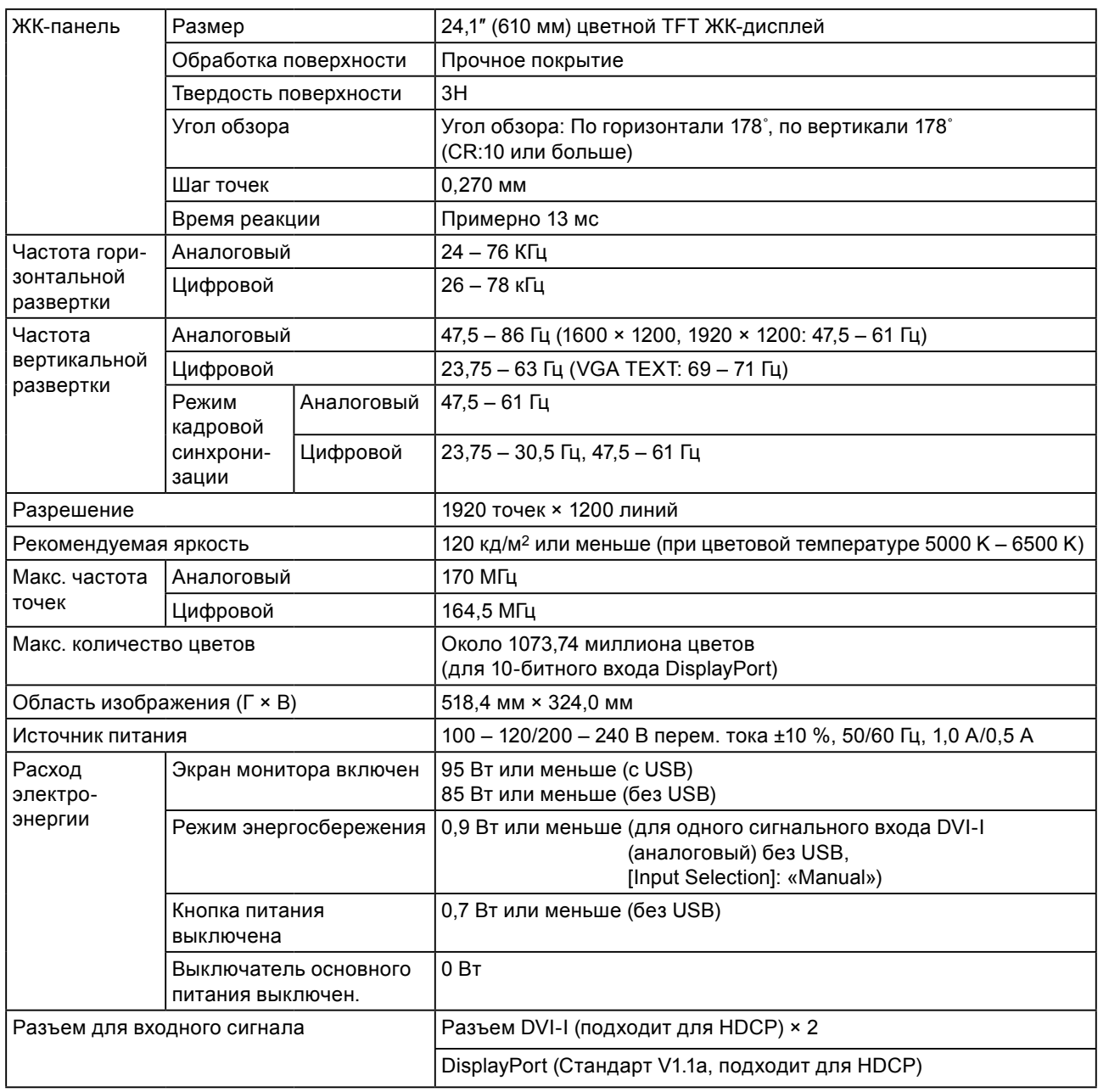

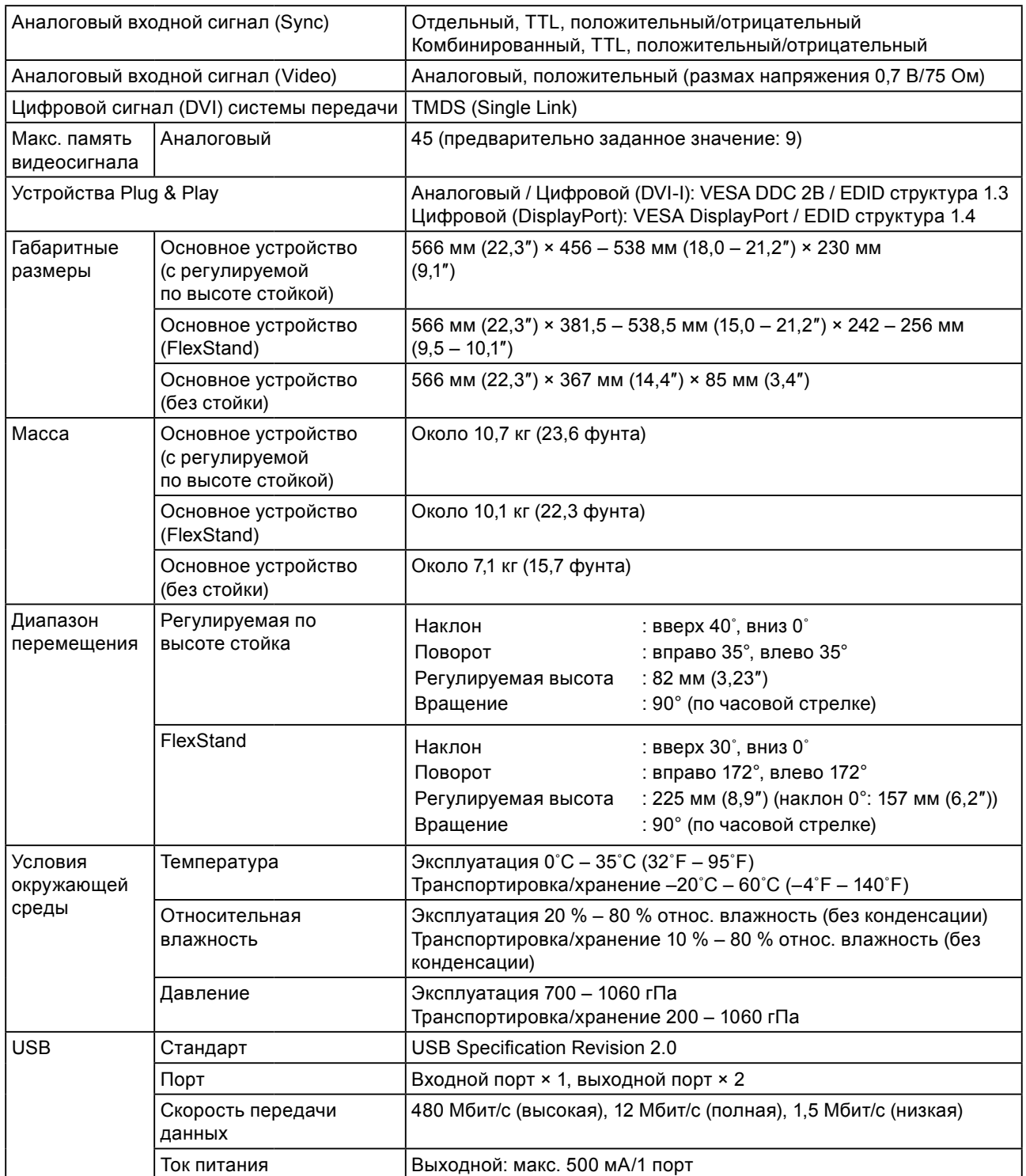

### <span id="page-40-0"></span>**Основные настройки по умолчанию (заводские настройки)**

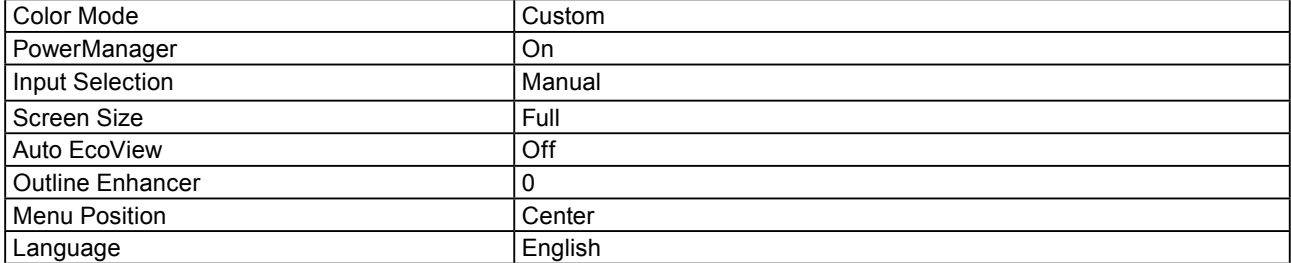

### **Габаритные размеры**

CG223W

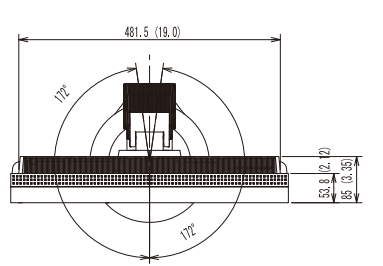

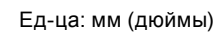

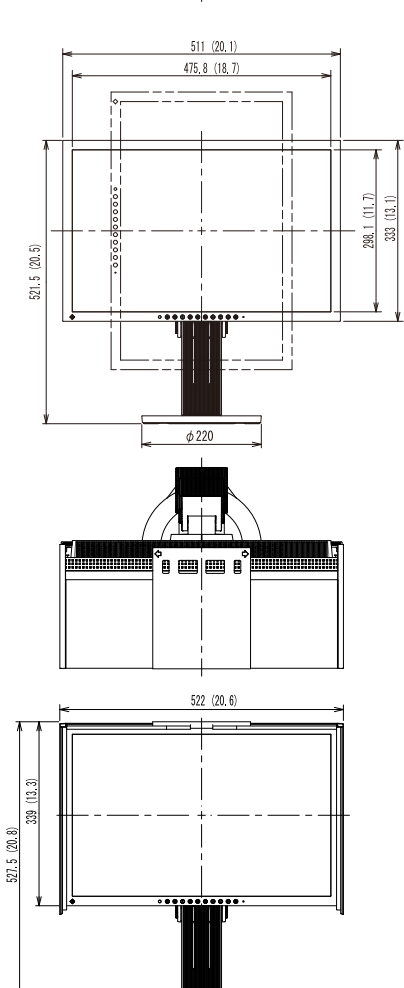

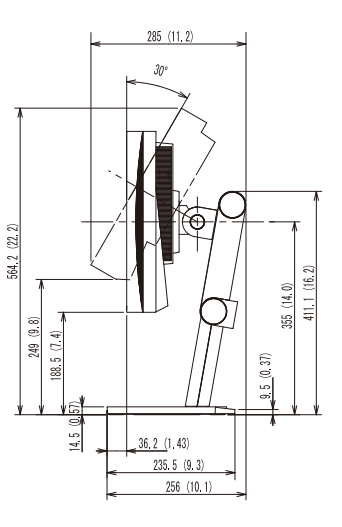

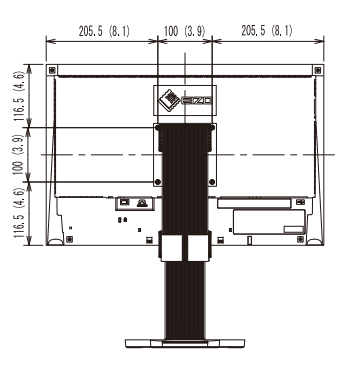

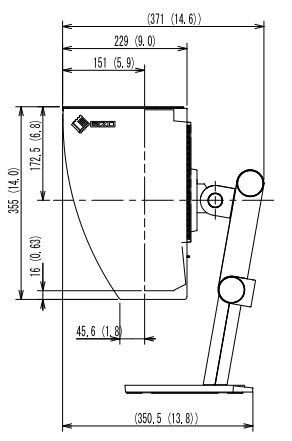

### **Габаритные размеры**

CG243W

• Регулируемая по высоте стойка

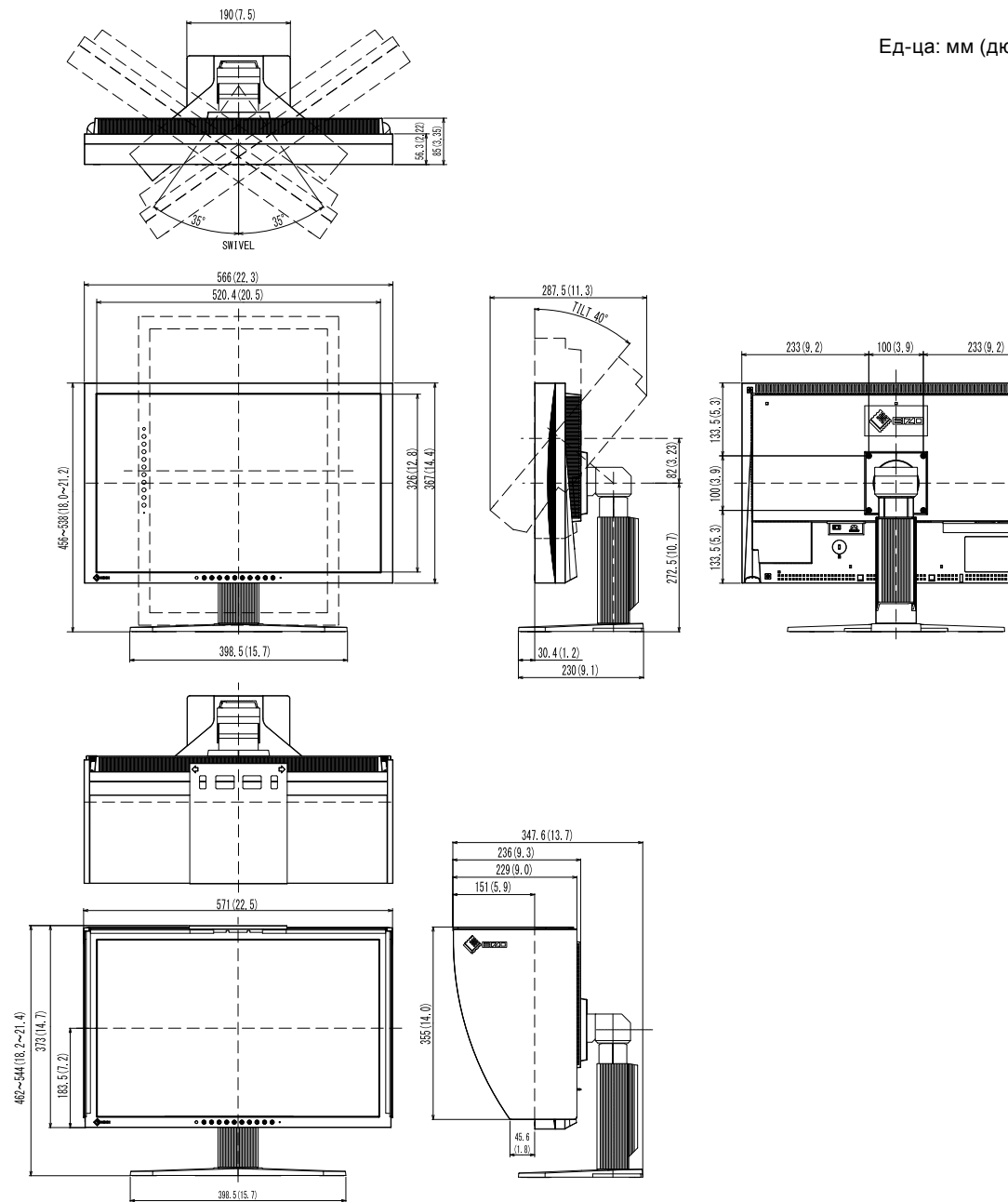

Ед-ца: мм (дюймы)

• FlexStand

Ед-ца: мм (дюймы)

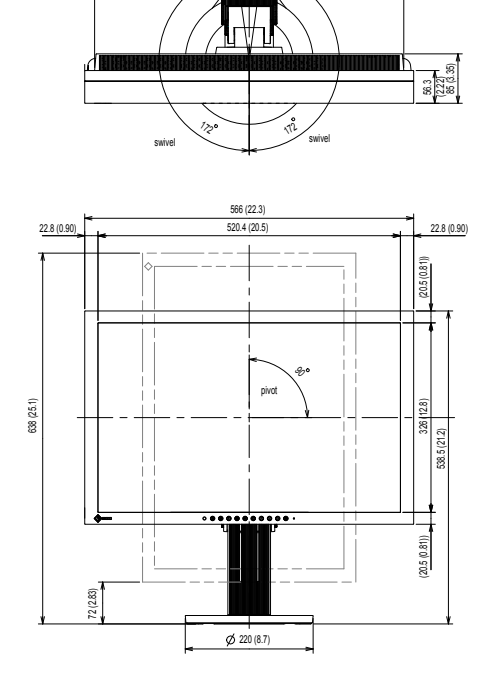

532 (20.9)

95 (3.74)

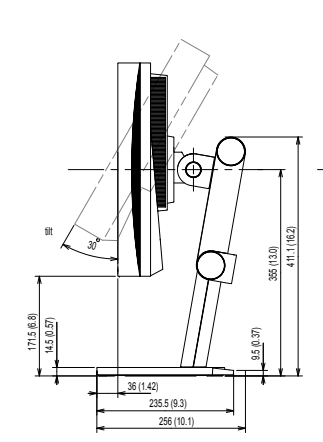

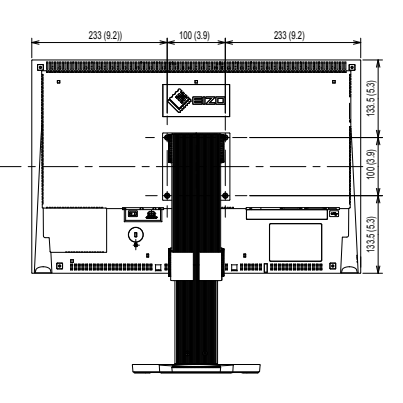

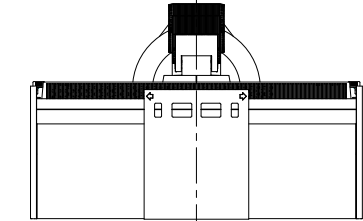

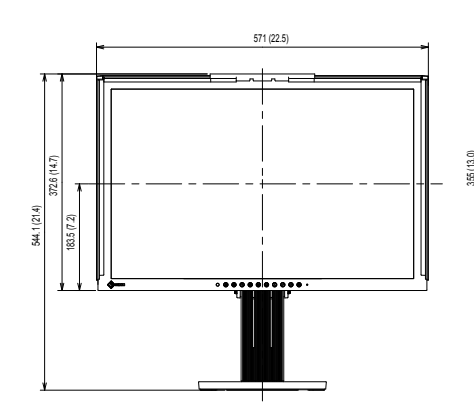

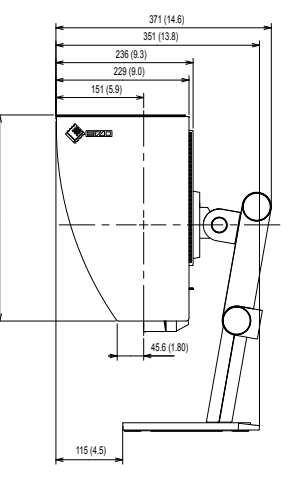

#### **Схема разводки контактов**

• Разъем DVI-I

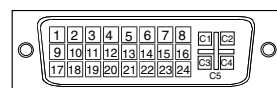

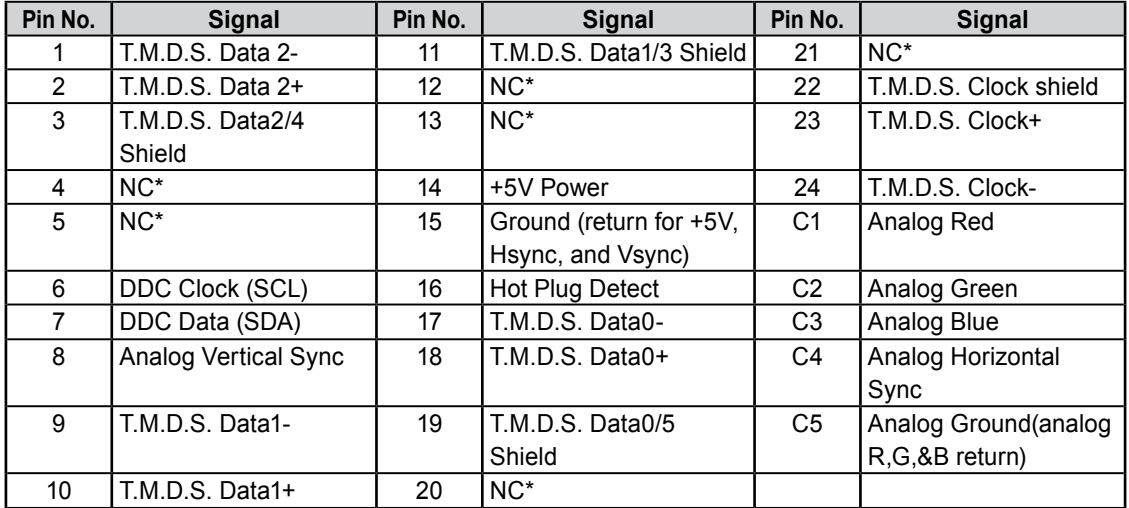

(NC\*: No Connection)

• Разъем DisplayPort

| 19 17 15 13 11 9 7 5 3  |
|-------------------------|
| 20 18 16 14 12 10 8 6 4 |
|                         |

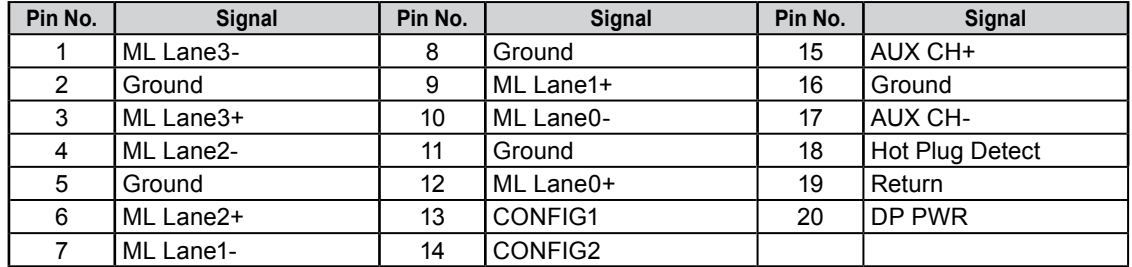

#### • Порт USB

Входной порт

#### Выходной порт

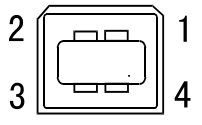

<del>'uuuu</del> 1234

Разъем B для последовательного соединения

Разъем А для последовательного соединения

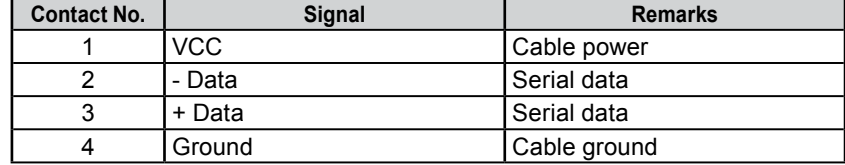

# <span id="page-45-0"></span>**6-6. Глоссарий**

#### **Clock**

Монитору аналоговых входных сигналов необходимо воспроизводить тактовую частоту, идентичную частоте точек используемой графической системы, когда аналоговый входной сигнал конвертируется в цифровой сигнал для отображения изображений. Это называется clock adjustment (регулировка тактовой частоты). На экране появляются вертикальные полосы, если настройка синхроимпульса выполнена неверно.

#### **DisplayPort**

DisplayPort – цифровой аудиовизуальный интерфейс нового поколения, который обеспечивает подключение PC, аудиоустройств, устройств обработки изображений и т. п. к монитору. С помощью одного кабеля можно передавать звук и изображения.

#### **DVI (цифровой видеоинтерфейс)**

DVI – стандартный цифровой видеоинтерфейс. DVI обеспечивает передачу цифровых данных PC без потерь. Сюда также входят система передачи TMDS и разъемы DVI. Существует два типа разъемов DVI. Разъем DVI-D предназначен только для входа цифрового сигнала. Разъем DVI-I используется для входа как цифровых, так и аналоговых сигналов.

#### **DVI DMPM (DVI/управление режимом электропитания цифрового монитора)**

DVI DMPM – функция энергосбережения цифрового интерфейса. Режимы «Monitor ON (рабочий режим)» и «Active Off (режим энергосбережения)» обязательны для DVI DMPM в качестве режимов электропитания монитора.

#### **Gain**

Эта функция используется для регулировки красного, зеленого и синего в каждом из цветовых параметров. ЖК-монитор отображает цвета за счет света, проходящего через плоский цветной светофильтр. Красный, зеленый и синий – три основных цвета. Все цвета, отображаемые на экране, отображаются путем комбинации этих трех цветов. Оттенок цвета можно изменить с помощью настройки интенсивности (объема) света, проходящего через каждый из цветных светофильтров.

#### **Gamma**

Как правило, яркость монитора изменяется нелинейно, в зависимости от уровня входного сигнала, который называется «Показатель гамма». При низком значении данного показателя получается изображение с малым контрастом, а при высоком значении показателя гамма – изображение с высоким контрастом.

#### **HDCP (система защиты цифрового содержимого, передаваемого по каналам с высокой пропускной способностью)**

Система кодирования цифровых сигналов разработана для защиты от копирования цифрового содержимого (видео, музыка и т. п.). Она помогает безопасным образом передавать цифровое содержимое за счет кодирования цифровых данных, отправленных через разъем DVI на выходе, и их декодирования на входе. Цифровое содержимое нельзя воспроизвести, если оборудование со стороны входа и выхода несовместимо с системой HDCP.

#### **Phase**

Фаза – управление временем выборки для конвертации аналогового входного сигнала в цифровой сигнал. Регулировка фазы выполняется для настройки времени. Рекомендуется выполнять регулировку фазы после правильной настройки тактовой частоты.

#### **sRGB (Стандарт RGB)**

«Международный стандарт красного, зеленого и синего цветового пространства» Понятие цветового пространства было определено с целью согласования цветов между приложениями и аппаратными устройствами, такими как мониторы, сканеры, принтеры и цифровые камеры. Стандарт sRGB, представляющий собой стандартное цветовое пространство, которое используется по умолчанию, позволяет пользователям сети Интернет выполнять точный подбор цветов.

#### **TMDS (дифференциальная передача сигналов с минимизацией перепадов уровней)**

TMDS – один из методов передачи сигналов для цифрового интерфейса.

#### **VESA DPM (ассоциация Video Electronics Standards Association – Управление энергопотреблением дисплея)**

Благодаря техническим характеристикам VESA эффективность использования энергии в мониторах компьютеров возросла. Это достигается за счет стандартизации сигналов, посылаемых из компьютера (видеокарты). DPM определяет состояние сигналов, передаваемых между компьютером и монитором.

#### **Разрешение**

ЖК-панель состоит из множества пикселей определенного размера, которые создают изображения за счет подсветки. Данный монитор состоит из 1680(CG223W)/1920(CG243W) горизонтальных пикселей и 1050(CG223W)/1200(CG243W) вертикальных пикселей. При разрешении 1680 ×  $1050(CG223W)/1920 \times 1200(CG243W)$  все пиксели подсвечены как полный экран (1:1).

#### **Регулировка диапазона**

С помощью регулировки диапазона контролируется уровень выходного сигнала для отображения на экране каждой градации цвета. Рекомендуется выполнять регулировку диапазона перед настройкой цвета.

#### **Температура**

Цветовая температура – способ измерения белого цветового тона, как правило, измеряемая в градусах по Кельвину. Экран становится красноватым при низкой цветовой температуре и синеватым — при высокой температуре. Это похоже на изменение цвета пламени в зависимости от температуры.

5000 К: Белый, слегка красноватый (обычно используется в полиграфии) 6500 K: Белый цвет естественного освещения (подходит для просмотра веб-страниц)

9300 К: Белый, слегка синеватый (обычно используется в телевещании)

# <span id="page-47-0"></span>**6-7. Предварительно заданное время**

В следующей таблице показаны заводские значения времени обработки видео (только для аналогового сигнала).

#### **Внимание**

- Положение отображения может отличаться в зависимости от подключенного PC, что может привести к необходимости настройки экрана с помощью меню регулировки.
- При входе сигнала, не указанного в таблице, выполните настройку экрана с помощью меню регулировки. Тем не менее даже после настройки отображение экрана может быть неверным.

. . . . . . . . . . . .

• Если используются сигналы чересстрочной развертки, то отображение экрана не может быть верным даже после настройки экрана с помощью меню регулировки.

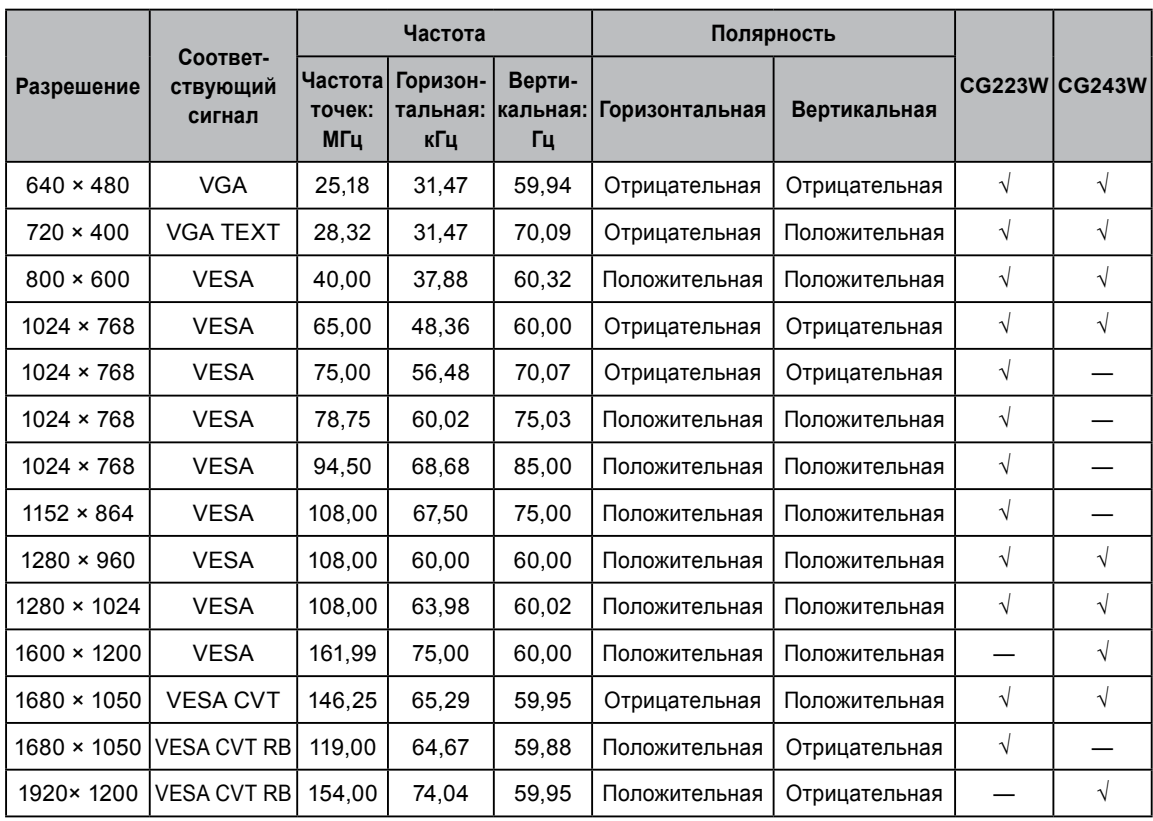

<span id="page-48-0"></span>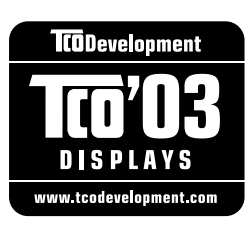

#### Congratulations!

The display you have just purchased carries the TCO'03 Displays label. This means that your display is designed, manufactured and tested according to some of the strictest quality and environmental requirements in the world. This makes for a high performance product, designed with the user in focus that also minimizes the Impact on our natural environment.

Some of the features of the TCO'03 Display requirements:

#### Ergonomics

• Good visual ergonomics and image quality in order to improve the working environment for the user and to reduce sight and strain problems. Important parameters are luminance, contrast, resolution, reflectance, colour rendition and image stability.

#### Energy

- Energy-saving mode after a certain time beneficial both for the user and environment
- Electrical safety

#### Emissions

- Electromagnetic fields
- Noise emissions

#### Ecology

- The products must be prepared for recycling and the manufacturer must have a certified environmental  $\frac{1}{2}$ management system such as EMAS or ISO 14000
- Restrictions on
	- chlorinated and brominated flame retardants and polymers
	- heavy metals such as cadmium, mercury and lead.

The requirements includes in this label have been developed by TCO Development in co-operation with scientists, experts, users as well as manufacturers all over the world. Since the end of the 1980s TCO has been involved in influencing the development of IT equipment in a more user-friendly direction. Our labeling system with displays in 1992 and is now requested by users and IT-manufacturers all over the world.

> **For more information, please visit www.tcodevelopment.com**

### <span id="page-49-0"></span>For U.S.A. , Canada, etc. (rated 100-120 Vac) Only **FCC Declaration of Conformity We, the Responsible Party** EIZO Inc. 5710 Warland Drive, Cypress, CA 90630 Phone: (562) 431-5011 **declare that the product** Trade name: EIZO Model: ColorEdge CG223W / CG243W

**is in conformity with Part 15 of the FCC Rules. Operation of this product is subject to the following two conditions: (1) this device may not cause harmful interference, and (2) this device must accept any interference received, including interference that may cause undesired operation.**

This equipment has been tested and found to comply with the limits for a Class B digital device, pursuant to Part 15 of the FCC Rules. These limits are designed to provide reasonable protection against harmful interference in a residential installation. This equipment generates, uses, and can radiate radio frequency energy and, if not installed and used in accordance with the instructions, may cause harmful interference to radio communications. However, there is no guarantee that interference will not occur in a particular installation. If this equipment does cause harmful interference to radio or television reception, which can be determined by turning the equipment off and on, the user is encouraged to try to correct the interference by one or more of the following measures.

- \* Reorient or relocate the receiving antenna.
- \* Increase the separation between the equipment and receiver.
- \* Connect the equipment into an outlet on a circuit different from that to which the receiver is connected.
- \* Consult the dealer or an experienced radio/TV technician for help.

Changes or modifications not expressly approved by the party responsible for compliance could void the user's authority to operate the equipment.

#### **Note**

Use the attached specified cable below or EIZO signal cable with this monitor so as to keep interference within the limits of a Class B digital device.

- AC Cord
- Shielded Signal Cable (Enclosed)

### **Canadian Notice**

This Class B digital apparatus complies with Canadian ICES-003. Cet appareil numérique de le classe B est comforme à la norme NMB-003 du Canada.

#### <span id="page-50-0"></span>**Hinweise zur Auswahl des richtigen Schwenkarms für Ihren Monitor**

Dieser Monitor ist für Bildschirmarbeitsplätze vorgesehen. Wenn nicht der zum Standardzubehör gehörige Schwenkarm verwendet wird, muss statt dessen ein geeigneter anderer Schwenkarm installiert werden. Bei der Auswahl des Schwenkarms sind die nachstehenden Hinweise zu berücksichtigen:

Der Standfuß muß den nachfolgenden Anforderungen entsprechen:

- a)Der Standfuß muß eine ausreichende mechanische Stabilität zur Aufnahme des Gewichtes vom Bildschirmgerät und des spezifizierten Zubehörs besitzen. Das Gewicht des Bildschirmgerätes und des Zubehörs sind in der zugehörenden Bedienungsanleitung angegeben.
- b)Die Befestigung des Standfusses muß derart erfolgen, daß die oberste Zeile der Bildschirmanzeige nicht höher als die Augenhöhe eines Benutzers in sitzender Position ist.
- c)Im Fall eines stehenden Benutzers muß die Befestigung des Bildschirmgerätes derart erfolgen, daß die Höhe der Bildschirmmitte über dem Boden zwischen 135 – 150 cm beträgt.
- d)Der Standfuß muß die Möglichkeit zur Neigung des Bildschirmgerätes besitzen (max. vorwärts: 5°, min. nach hinten  $\geq 5^{\circ}$ ).
- e)Der Standfuß muß die Möglichkeit zur Drehung des Bildschirmgerätes besitzen (max. ±180°). Der maximale Kraftaufwand dafür muß weniger als 100 N betragen.
- f) Der Standfuß muß in der Stellung verharren, in die er manuell bewegt wurde.
- g)Der Glanzgrad des Standfusses muß weniger als 20 Glanzeinheiten betragen (seidenmatt).
- h)Der Standfuß mit Bildschirmgerät muß bei einer Neigung von bis zu 10° aus der normalen aufrechten Position kippsicher sein.

#### **Hinweis zur Ergonomie:**

Dieser Monitor erfüllt die Anforderungen an die Ergonomie nach EK1-ITB2000 mit dem Videosignal, 1680× 1050 (CG223W) / 1920× 1200 (CG243W), Digital Eingang und mindestens 60,0 Hz Bildwiederholfrequenz, non interlaced. Weiterhin wird aus ergonomischen Gründen empfohlen, die Grundfarbe Blau nicht auf dunklem Untergrund zu verwenden (schlechte Erkennbarkeit, Augenbelastung bei zu geringem Zeichenkontrast.)

..Maschinenlärminformations-Verordnung 3. GPSGV: Der höchste Schalldruckpegel beträgt 70 dB(A) oder weniger gemäss EN ISO 7779"

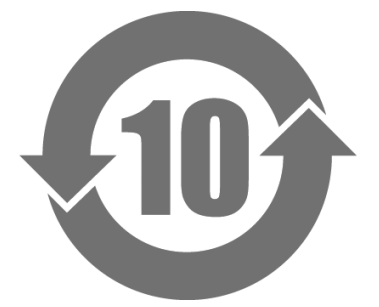

本标识根据「电子信息产品污染控制管理办法」,适用于在中华人民共和国销售的电子信息产品。标识中央的 数字为环保使用期限的年数。只要您遵守该产品相关的安全及使用注意事项,在自制造日起算的年限内,不会 产生对环境污染或人体及财产的影响。上述标识粘贴在机器背面。

#### • 有毒有害物质或元素的名称及含量

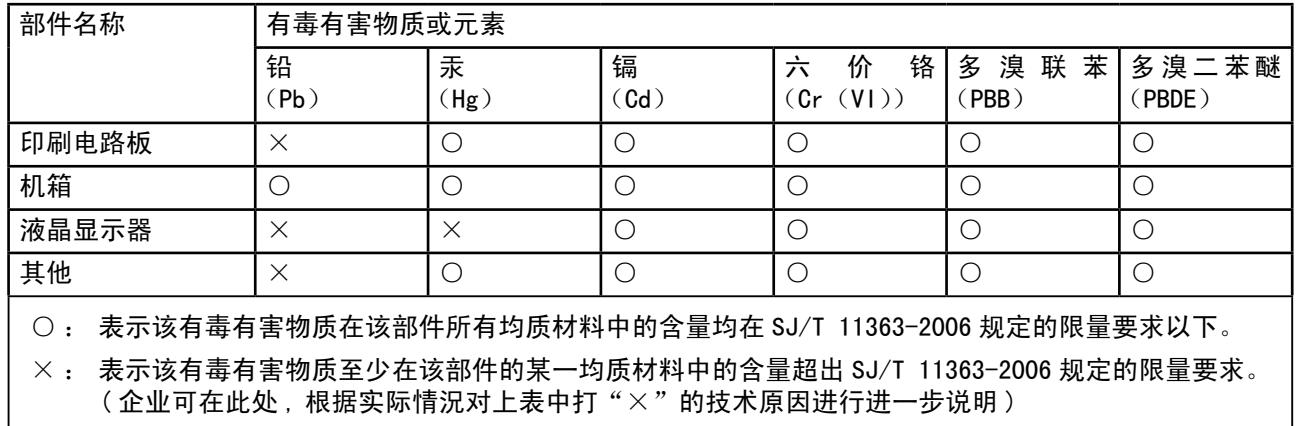

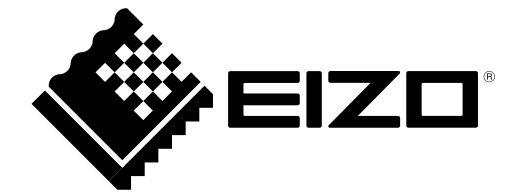